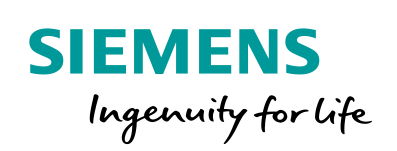

Industry Online Support

**NEWS** 

Data Exchange between S7-1200 and SENTRON PAC via MODBUS TCP (Set 22)

SIMATIC S7-1200, SENTRON PAC3200

**<https://support.industry.siemens.com/cs/ww/en/view/40614428>**

Siemens Industry **Online** Support

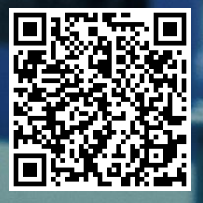

# <span id="page-1-0"></span>**Warranty and Liability**

**Note** The Application Examples are not binding and do not claim to be complete regarding the circuits shown, equipping and any eventuality. The Application Examples do not represent customer-specific solutions. They are only intended to provide support for typical applications. You are responsible for ensuring that the described products are used correctly. These Application Examples do not relieve you of the responsibility to use safe practices in application, installation, operation and maintenance. When using these Application Examples, you recognize that we cannot be made liable for any damage/claims beyond the liability clause described. We reserve the right to make changes to these Application Examples at any time without prior notice. If there are any deviations between the recommendations provided in these

Application Examples and other Siemens publications – e.g. Catalogs – the contents of the other documents have priority.

We do not accept any liability for the information contained in this document. Any claims against us – based on whatever legal reason – resulting from the use of the examples, information, programs, engineering and performance data etc., described in this Application Example shall be excluded. Such an exclusion shall not apply in the case of mandatory liability, e.g. under the German Product Liability Act ("Produkthaftungsgesetz"), in case of intent, gross negligence, or injury of life, body or health, guarantee for the quality of a product, fraudulent concealment of a deficiency or breach of a condition which goes to the root of the contract ("wesentliche Vertragspflichten"). The damages for a breach of a substantial contractual obligation are, however, limited to the foreseeable damage, typical for the type of contract, except in the event of intent or gross negligence or injury to life, body or health. The above provisions do not imply a change of the burden of proof to your detriment.

Any form of duplication or distribution of these Application Examples or excerpts hereof is prohibited without the expressed consent of the Siemens AG.

**Security information**

Siemens provides products and solutions with industrial security functions that support the secure operation of plants, systems, machines and networks. In order to protect plants, systems, machines and networks against cyber threats, it is necessary to implement – and continuously maintain – a holistic, state-of-the-art industrial security concept. Siemens' products and solutions only form one element of such a concept.

Customer is responsible to prevent unauthorized access to its plants, systems, machines and networks. Systems, machines and components should only be connected to the enterprise network or the internet if and to the extent necessary and with appropriate security measures (e.g. use of firewalls and network segmentation) in place.

Additionally, Siemens' guidance on appropriate security measures should be taken into account. For more information about industrial security, please visi[t](http://www.siemens.com/industrialsecurity) [http://www.siemens.com/industrialsecurity.](http://www.siemens.com/industrialsecurity)

Siemens' products and solutions undergo continuous development to make them more secure. Siemens strongly recommends to apply product updates as soon as available and to always use the latest product versions. Use of product versions that are no longer supported, and failure to apply latest updates may increase customer's exposure to cyber threats.

To stay informed about product updates, subscribe to the Siemens Industrial Security RSS Feed unde[r http://www.siemens.com/industrialsecurity.](http://www.siemens.com/industrialsecurity)

# **Table of Contents**

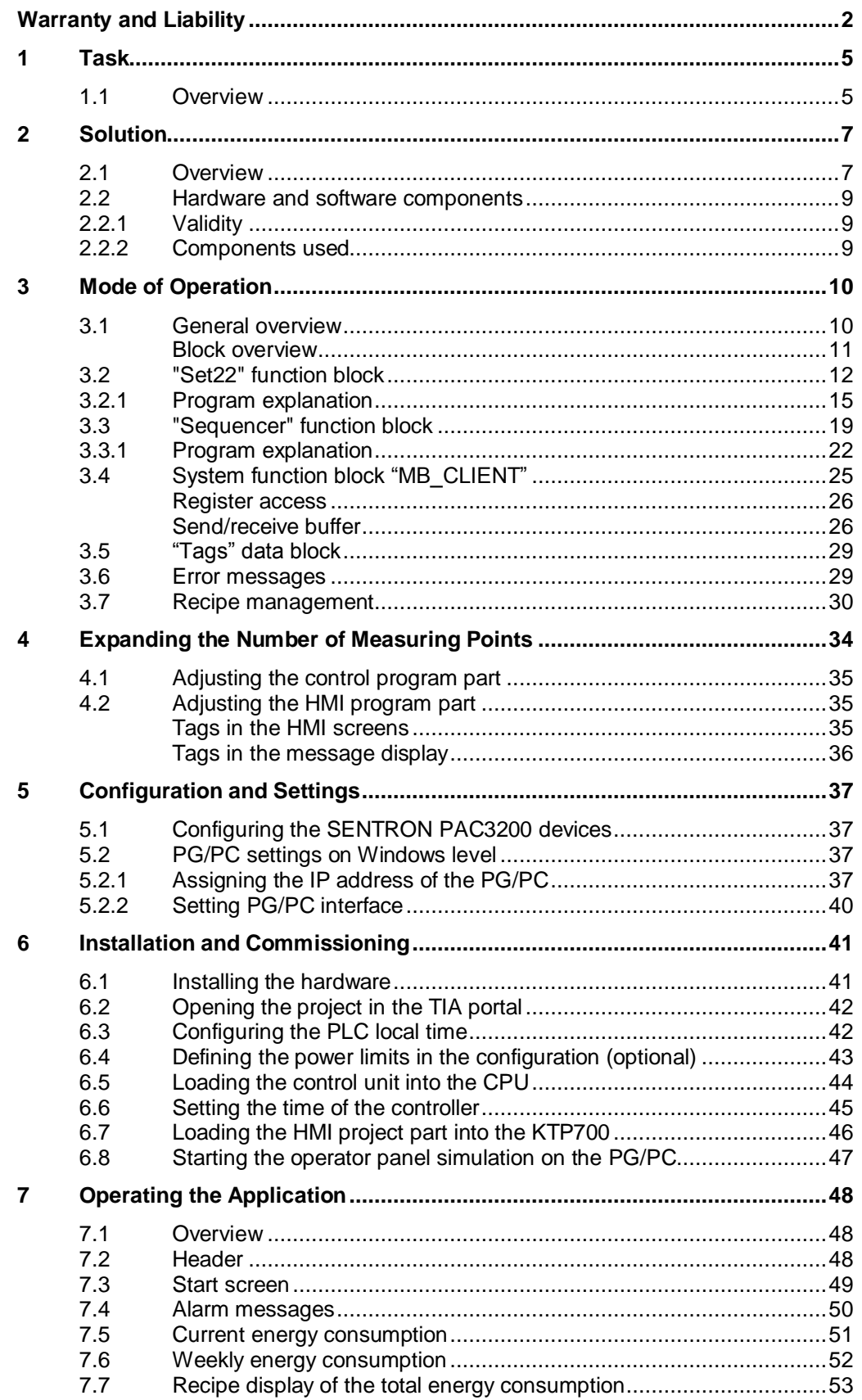

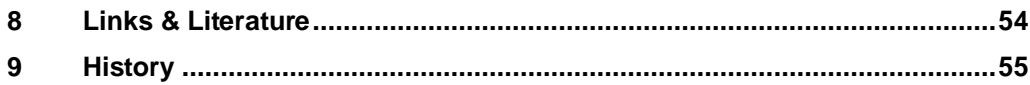

# <span id="page-4-0"></span>**1 Task**

### <span id="page-4-1"></span>**1.1 Overview**

#### **Introduction**

The effective power absorbed by several SENTRON PAC 3200 power monitoring devices is to be read out deterministically and the total energy consumption is to be calculated by a S7-1200 controller via Modbus on TCP.

#### <span id="page-4-2"></span>**Overview of the automation task**

The figure below provides an overview of the automation task.

Figure 1-1

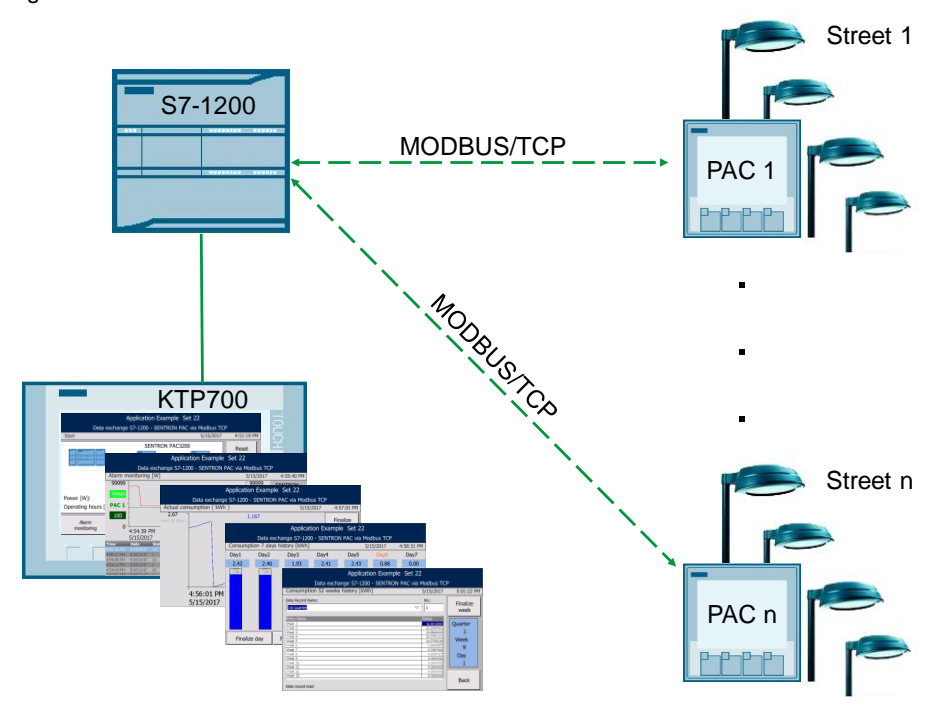

#### **Description of the automation task**

The electric power of several street lamps measured by SENTRON PAC3200 devices via the Modbus/TCP protocol is to be transferred to the SIMATIC S7-1200, displayed on an operator panel and processed further to determine the energy consumption.

The power of the street lamps is to be monitored for their upper and lower limits. Specific measuring points are to generate the message "Defective illuminate" when the lower limit falls below the threshold and when the upper limit gets exceeded the message "Short circuit pac x" is to be generated. If an Ethernet connection is interrupted, a message indicating which SENTRON PAC3200 device is inaccessible is to be generated. All messages shall be assigned a time stamp, be displayed on a KTP700 and entered in its message buffer.

The total energy consumption of all streets is calculated with the help of the S7- 1200 and displayed as a chronological sequence. The daily energy consumption of a week is to be logged as a bar chart. After a week, the daily total energy consumption is summarized into weekly energy consumption. The weekly energy

consumption throughout the year is then archived in the KTP700 as a recipe of 4 quarterly data records of 13 weeks each.

It shall be possible to record and reset the operating hours of all SENTRON PAC3200 devices. It shall be possible to delete all saved and archived energy consumption values. It shall also be possible to empty the alarm buffer.

For demonstration purposes, it shall be possible to simulate the daily change manually and automatically and the weekly change manually.

# <span id="page-6-0"></span>**2 Solution**

The automation task is demonstrated using the example of data communication with two SENTRON PAC3200 devices.

### <span id="page-6-1"></span>**2.1 Overview**

#### **Schematic layout**

The figure below shows a schematic overview of the most important components of the solution:

Figure 2-1

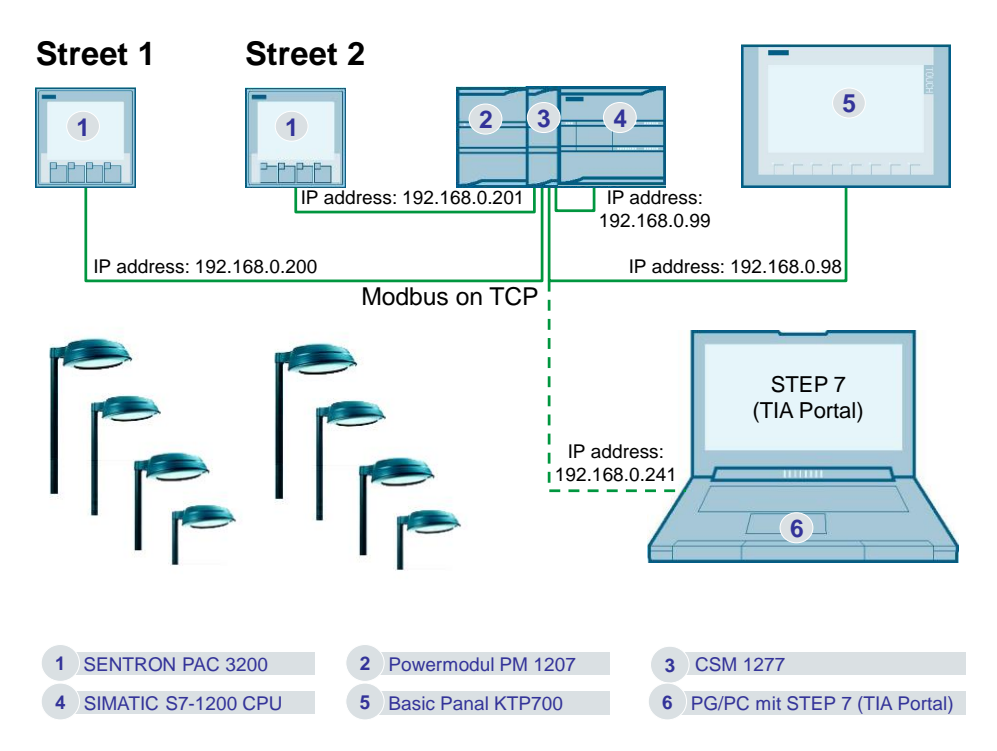

#### **Configuration**

A SIMATIC S7-1200 is to be linked with two SENTRON PAC 3200 via a CSM 1277 switch.

With the help of the Modbus/TCP protocol, data can be exchanged between the SENTRON PAC3200 power monitoring devices and the S7-1200 CPU. As a result, the output of the street lamps is to be measured. The SIMATIC S7-1200 is to calculate the energy consumption for two streets from the average power demand. The energy consumption shall be visualized in a SIMATIC KTP700. However, to simulate the user interface, the simulation in the TIA Portal can also be used.

#### **Class C network**

The IP addresses of the communication nodes only differ in the last octet (192.168.0.x), which makes it a class C network. As a subnet mask, "255.255.255.0" is selected for a class C network.

To expand to several SENTRON PAC3200 devices in the sample program, further IP addresses can be used within this class C network (192.168.0.x).

#### **Advantages**

The solution presented here, offers you the following advantages

- Time and cost savings
- **•** Expandability
- Low maintenance effort, since short-circuits and lamp failures are reported
- Since the operating hours are recorded, the time when the lamps must be replaced can be calculated

#### **Topics not covered by this application**

This application does not include a description of:

- SIMATIC S7-1200 controller family
- Operator panels series KTP Basic
- SENTRON PAC3200 power monitoring device

Basic knowledge of these topics is assumed.

#### **Assumed knowledge**

Basic knowledge in handling the TIA Portal (STEP 7 and WinCC Basic) is assumed.

<sup>2</sup> Solution

2.2 Hardware and software components

### <span id="page-8-0"></span>**2.2 Hardware and software components**

### <span id="page-8-1"></span>**2.2.1 Validity**

This application is valid for STEP 7 V14 or higher S7-1200

### <span id="page-8-2"></span>**2.2.2 Components used**

The application was created using the following components:

#### <span id="page-8-3"></span>**Hardware components**

#### Table 2-1

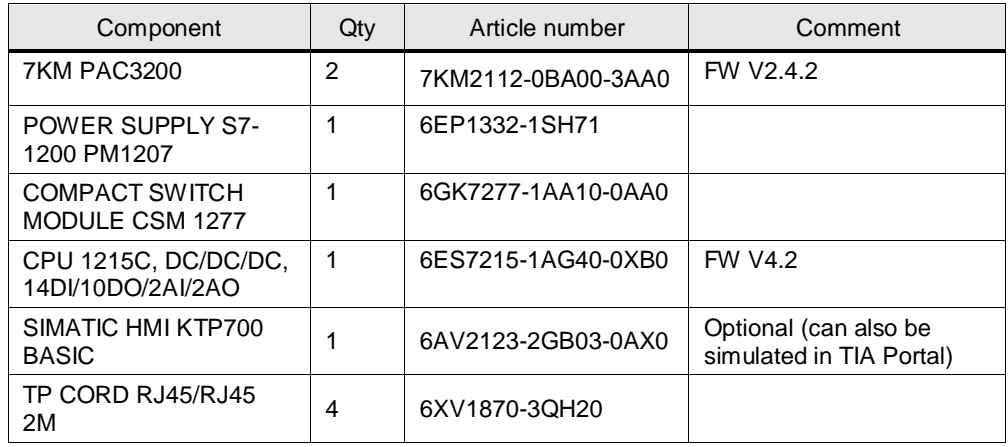

#### **Software components**

Table 2-2

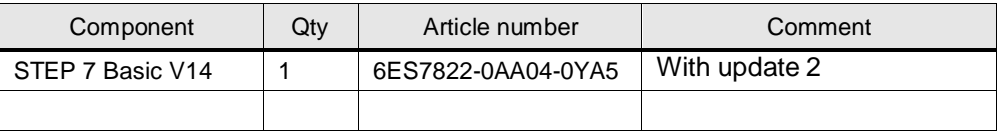

#### **Example files and projects**

The following list includes all files and projects that are used in this example.

#### Table 2-3

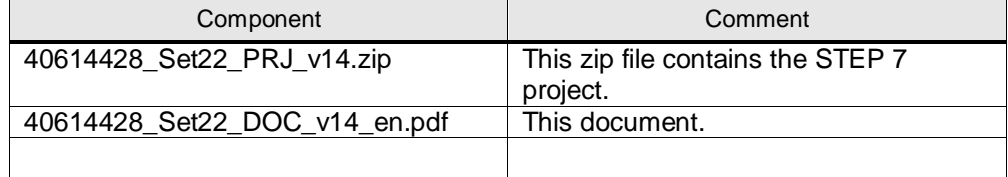

3.1 General overview

# <span id="page-9-0"></span>**3 Mode of Operation**

The following chapter is to provide a better understanding and for further details on the configuration and programming of the application example. The content of this chapter is not essentially required for commissioning and operation.

### <span id="page-9-1"></span>**3.1 General overview**

For communication with the SENTRON PAC3200 devices, the MB\_CLIENT<sup>1</sup> instruction is used. This function block maps the Modbus/TCP protocol and internally uses the functionality of the communication instructions TSEND, TRCV, TCON and TDISCON.

The resources for the S7-1200 are limited to a maximum of eight parallel connections. To enable communication with more than eight SENTRON PAC3200 devices, the data exchange with the individual devices in this application is handled in series via a single connection.

#### **Program overview**

[Figure 1-1](#page-4-2) shows the call hierarchy of the code blocks and the access to the data blocks.

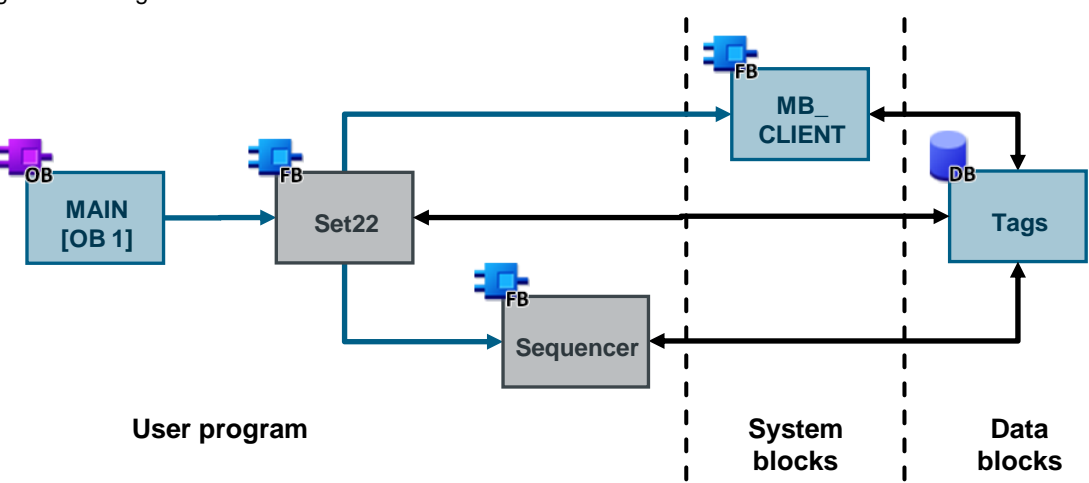

Figure 3-1: Program structure

The main component of the application is the user-specific function block FB "Set22". This block is called in the cyclic organization block "MAIN" and has the following tasks:

- Controlling the communication with the SENTRON PAC3200 devices in form of a sequencer with periodic calls of FB "MB\_CLIENT".
- Preparation and evaluation of communication data according to the requirements of the task description in chap. [1.](#page-4-0)

Data block "Tags" contains specific information regarding the SENTRON PAC3200 measuring devices, such as their IP addresses, their definable power limit values for short-circuit or defective lamp detection, as well as further stored data (current power values, alarm bits, operating hours, etc.). The data is accessed via FB "Set22".

 $\overline{a}$ 

 $1$  You can find the instruction in the "Instructions" task card in *Communication > Others > MODBUS TCP*

#### 3.1 General overview

The FB "Sequencer" controls the communication sequence for sequential data exchange with several PACs.

#### <span id="page-10-0"></span>**Block overview**

The following table gives you an overview of the blocks used.

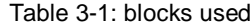

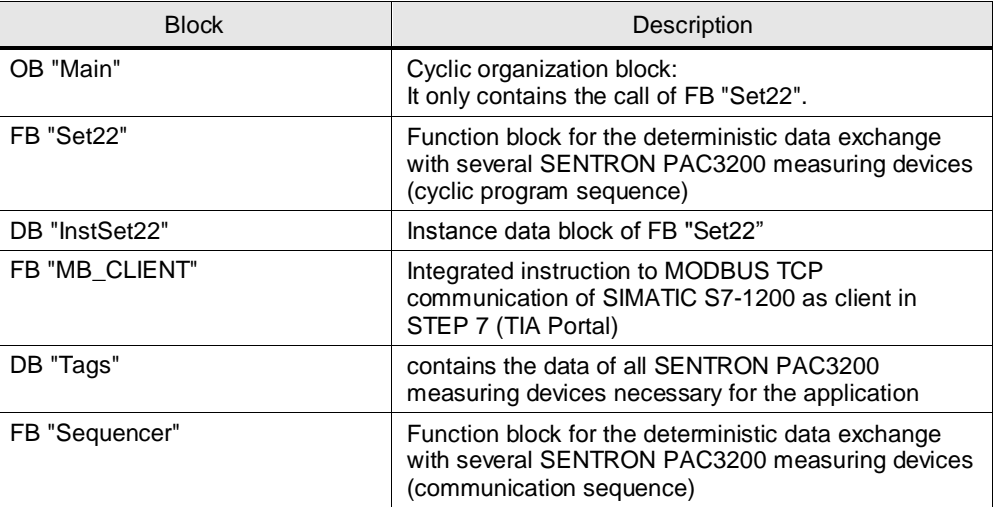

### <span id="page-11-0"></span>**3.2 "Set22" function block**

The function block for deterministic data exchange with several SENTRON PAC3200s via Modbus/TCP is called in the cyclic OB. "Set22" includes the cyclic program part and calls the FB "Sequencer" to control the communication sequence.

Figure 3-2: Call of FB "Set22"

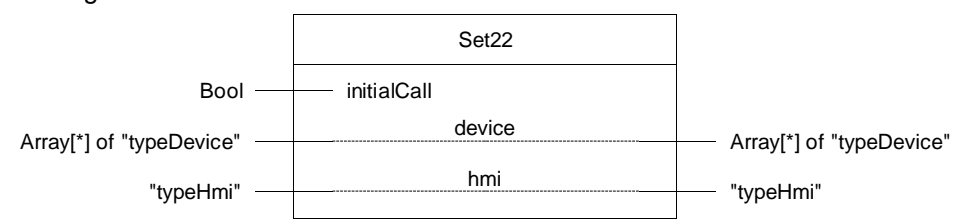

Table 3-2: Parameter of FB "Set22"

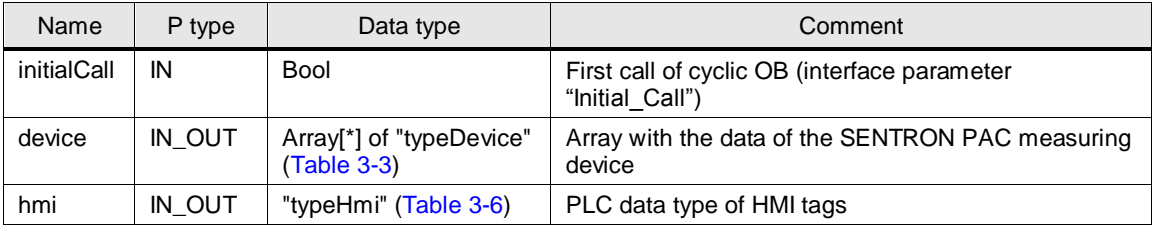

<span id="page-11-1"></span>Table 3-3: PLC data type "typeDevice"

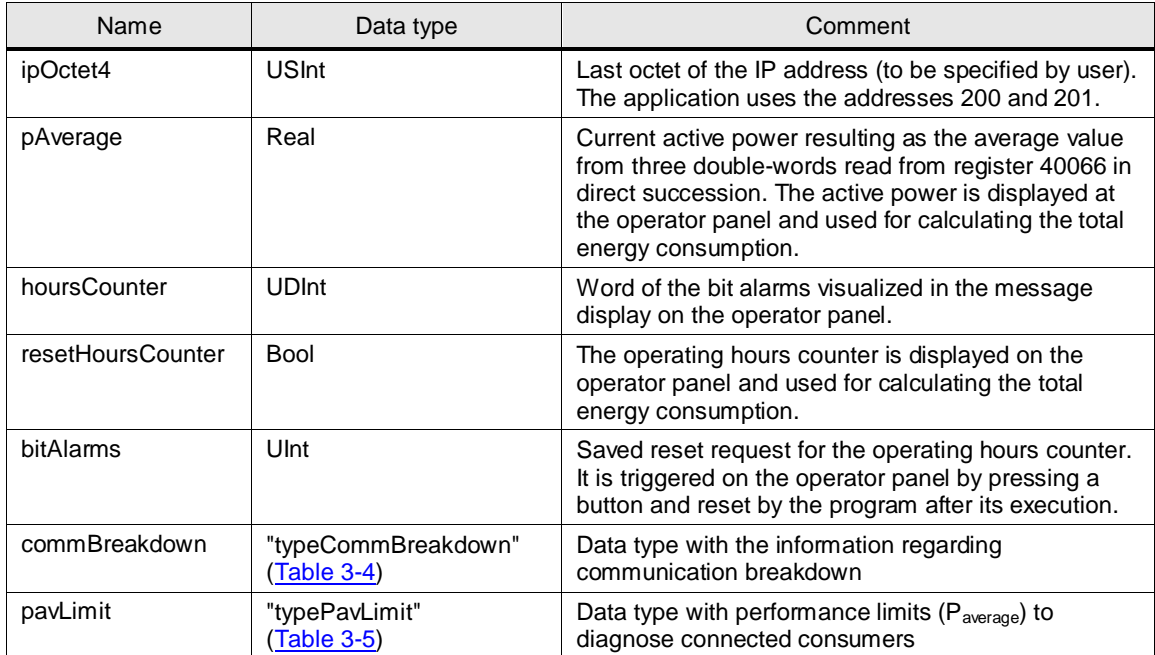

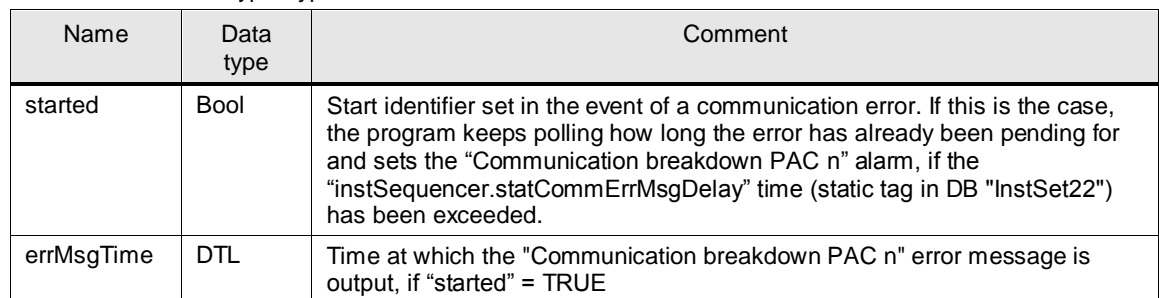

#### <span id="page-12-1"></span>Table 3-4: PLC data type "typeCommBreakdown"

#### <span id="page-12-2"></span>Table 3-5: PLC data type "typePavLimit"

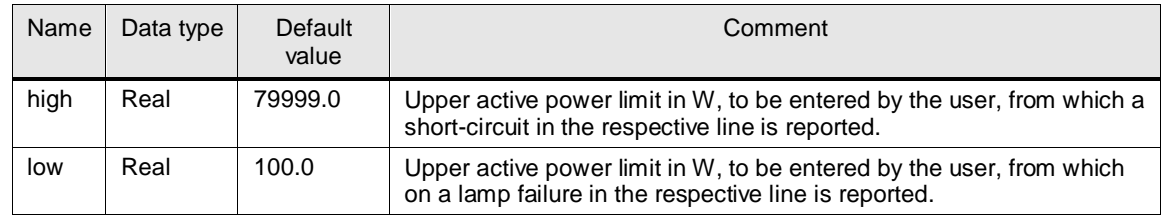

#### <span id="page-12-0"></span>Table 3-6: PLC data type "typeHmi"

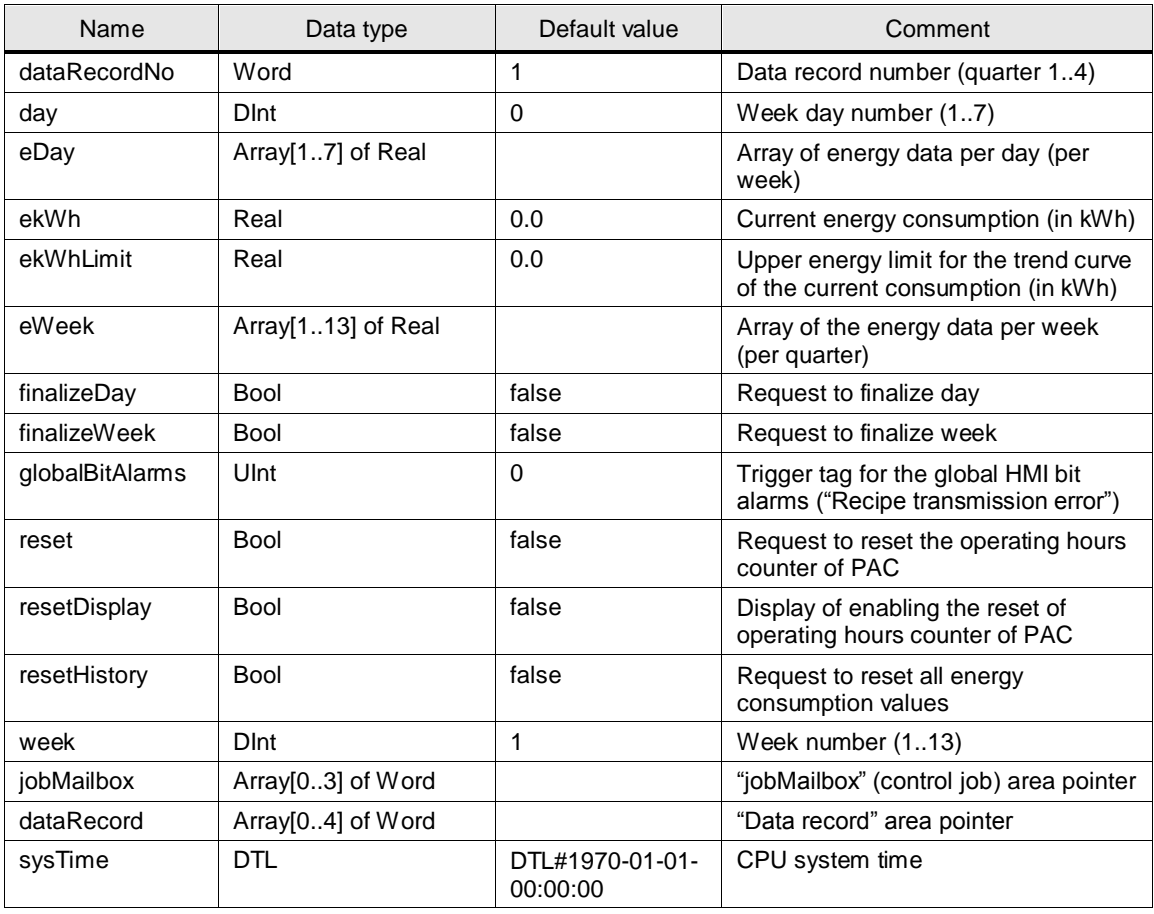

The following static parameters of FB "Set22" can be modified, if required:

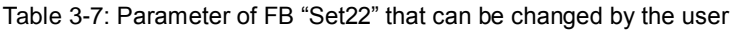

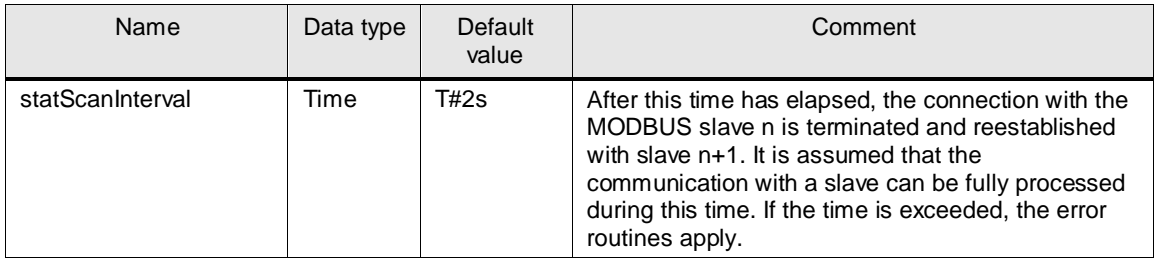

#### **Note** Do not select the "statScanInterval" time smaller than the static instance parameter "Blocked\_Proc\_Timeout" and "Rcv\_Timeout" of FB "MB\_CLIENT" (minimum: 500 ms) -> se[e Table](#page-27-0) 3-14.

Figure 3-3: Cyclic program sequence

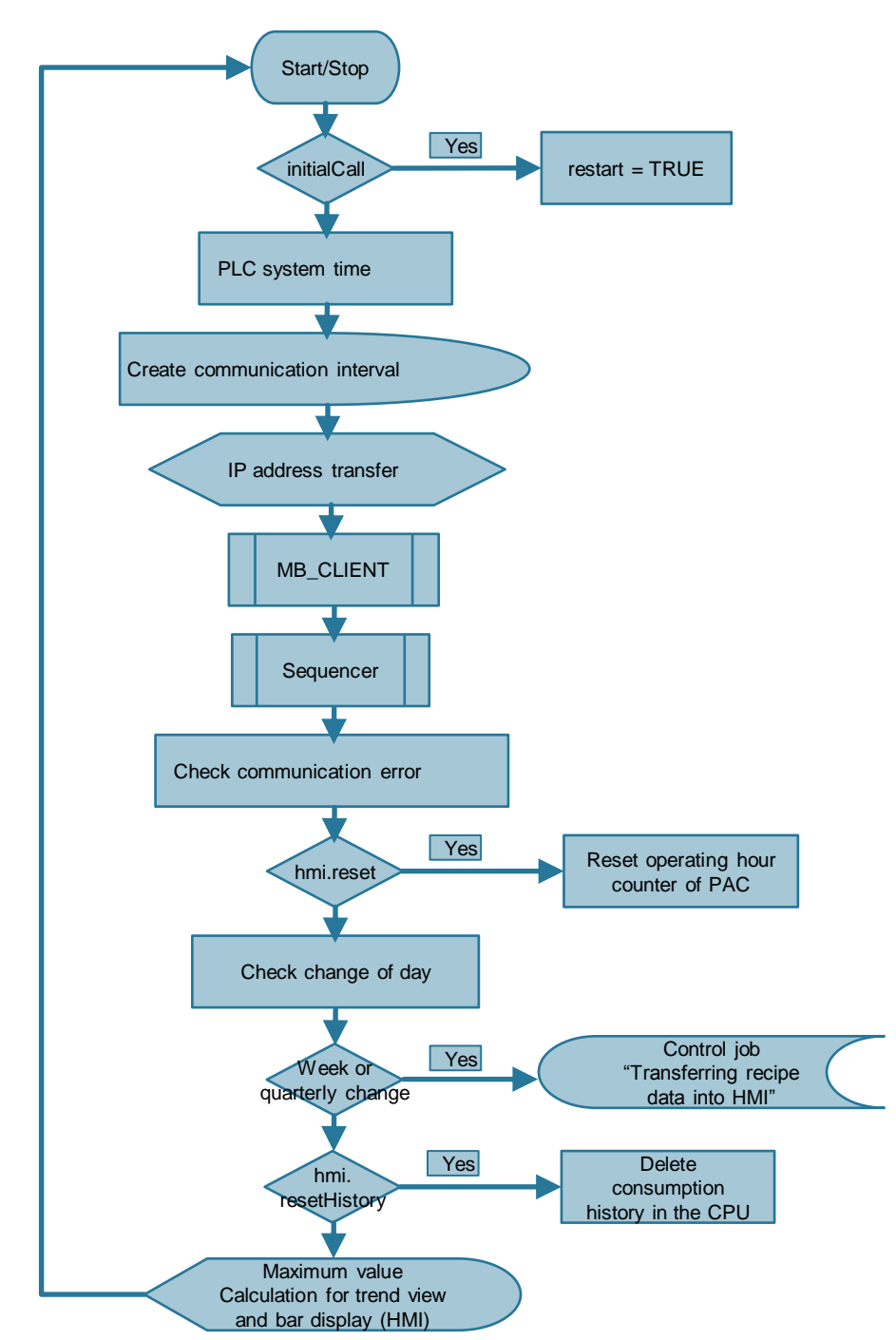

### <span id="page-14-0"></span>**3.2.1 Program explanation**

#### **Restart**

During a "initialCall" restart, a "restart" bit is set. It is used for preventing the calculation of the energy consumption value for the first communication to each SENTRON PAC3200 after the restart. For the first communication, only the current operating hours counter value of each measuring device is entered into the "tags" DB as reference "device[n].hoursCounter". This is necessary, since calculating an energy quantum requires a time difference, which however, can only be formed after the second communication with each SENTRON PAC3200 device.

#### **PLC system time**

The PLC system time is used to specify and store a communication breakdown message time ("Tags".device[n].commBreakdown.errMsgTime) for each SENTRON PAC3200 device with communication breakdown. If the communication breakdown message time is exceeded without reestablishing the connection with the respective SENTRON PAC3200 device in the meantime, a message appears on the HMI (Connection breakdown). The communication breakdown message time is formed by adding the time of detection of a communication breakdown and an editable waiting period "InstSet22".instSequencer.statCommErrMsgDelay (see last bullet point in chap. [3.6\)](#page-28-1).

#### **Creating communication interval**

The communication with the SENTRON PAC3200 devices is serial. First, the connection to device n is established, then communication takes place and afterwards, the communication is terminated in order to continue with device n+1. The time distance ("InstSet22".statScanInterval) with which this happens can be configured. A pulse is generated in this grid, which serves as communication trigger.

#### <span id="page-15-0"></span>**IP address transfer / MB\_CLIENT / FB "Sequencer"**

For the preparation to communication with the appropriate SENTRON PAC, the 4th octet of the IP address ("Tags".device[n].ipOctet4) is copied into the connection data "CONNECT" of FB "MB\_CLIENT". FB "MB\_CLIENT" is called cyclically. The communication is controlled by its actual parameters, which are continuously adjusted in FB "Sequencer".

#### **Checking communication error**

It is polled whether a current reporting time of the communication breakdown has been entered in DB "Tags" for the currently processed SENTRON PAC3200 device.

If this is the case, and the time has already been exceeded, the "Connection breakdown" (incoming) message is displayed on the operator panel. It marks an uninterrupted communication breakdown with the respective SENTRON PAC3200 device, which is longer then the configured value "InstSet22".instSequencer.statCommErrMsgDelay.

It is polled whether the MB\_CLIENT outputs a DONE pulse for the currently processed SENTRON PAC3200 device. If yes, the messages "Connection error PAC n" and/or "Connection breakdown PAC n" – as far as pending – are reset, or labeled as "outgoing" ("O") on the operator panel, and an entered communication breakdown message time is disabled and the

"Tags".device[n].CommBreakdown.started bit is reset.

#### **Resetting operating hour counter of PACs**

If the resetting of all operating hours counter is requested via the operator panel ("Tags".hmi.reset), every measuring point must be informed of this. The respective bits "Tags".device[n].resetHoursCounter are set via loop processing. They are deleted after successfully resetting the respective operating hours counter.

Resetting all operating hour counters takes relatively long, since the communication to all SENTRON PAC3200 devices must be performed in sequence. Therefore, the processing time is displayed for the user on the operator panel ("Tags".hmi.resetDisplay). In a loop, all measuring points are polled, whether the resetting of the operating hours counter is requested for them. If this is the case for at least one SENTRON PAC3200 device, "Tags".hmi.resetDisplay is set. If this is no longer the case for any measuring point, the bit is reset.

#### **Checking change of day**

For a change of day, proceed as follows:

- The integrated total daily energy consumption of the day ("Tags".hmi.ekWh) is added to the weekly energy consumption ("InstSet22".statEweekKWh) and set to 0.
- The day count ("Tags".hmi.day) is incremented. If it exceeds the value 7 (weekend), a respective identifier ("InstSet22".statWeekOverflow) is set. The day count is used to enter the daily energy consumption under the correct day of the week in the "04\_Consumption 7 day history" screen.

As a day change, the application does not use the transition 24:00  $\Rightarrow$  0:00, but for simulation purposes the following criteria:

- Daily energy consumption exceeds a certain limit value ("InstSet22".statEdayOverflow bit).
- Day is "terminated" at the operator panel by pressing a button ("Tags".hmi.finalizeDay bit).
- Week is "terminated" at the operator panel by pressing a button ("Tags".hmi.finalizeWeek bit).

#### **Checking change of week**

For a change of week proceed as follows:

- The integrated total weekly energy consumption of the last week ("InstSet22\_DB".statEweekKWh) is saved specifically for each week ("Tags".hmi.eWeek[n], n=1..13) and set to 0.
- The day count ("Tags".hmi.day, n=1..7) is reset to 1.
- All values of the total daily energy consumption ("Tags".hmi.eDay[n], n=1..7) are set to 0.
- The week count ("Tags".hmi.week, n=1..13) is incremented or is reset to 1 at the end of the quarter (>13 weeks).
- The quarter count ("Tags".hmi.dataRecordNo, n=1..4) is incremented and reset to 1 at the end of the year (>4 quarters).
- The following two bits are set:
	- "InstSet22".statWriteRecipe bit The bit is set on each weekend for one cycle. In the subsequent network it triggers the entry of the recipe transfer parameter into the control job (Job

mailbox) and its start. The recipe is also written to the operator panel at the end of each week.

– "InstSet22".statQuarterEnd bit The bit is set at the end of each quarter for one cycle. After successful transfer of the recipe, it causes the 13 week values of the total consumption of the last quarter to be overwritten with 0 in the PLC ("Tags".hmi.eWeek[n], n=1..13).

#### **Control job (Job mailbox) "Transferring recipe data into HMI"**

Using "InstSet22".statWriteRecipe = TRUE the recipe transfer parameters are entered in the Job mailbox, initiating its start. "InstSet22".statRecipeStarted is set as the execution message. If the job was triggered at the end of the quarter ("InstSet22".statQuarterEnd = TRUE bit), its start is noted by "InstSet22".statRecipeStartedQuaterEnd bit.

The status ("Tags".hmi.dataRecord[3]) of the synchronous data record transmission is polled.

- If the transmission was completed without errors ("Tags".hmi.dataRecord[3] = 4), a possibly pending recipe transmission error (originating from the last transmission) is reset ("outgoing" message). If the transmission was triggered at the end of the quarter, the 13 week values for active power in the current week ("Tags".hmi.eWeek[n], n=1..13) stored in the PLC are deleted.
- If the transmission was completed with error ("Tags".hmi.dataRecord[3] = 12), or an end status ("Tags".hmi.dataRecord[3]  $\neq$  4,12) has not yet been output within 5s after triggering the recipe transfer ("RECIPE\_ERROR\_TIME" constant), a recipe transfer error ("incoming" message) is reported on the operator panel. In real operation, the user has now one week to save the 13 week values for active power of the last quarter values ("Tags".hmi.eWeek[n], n=1..13) that have been saved in the PLC, before they are overwritten.

Afterwards the program will reset the bits "InstSet22".statRecipeStarted or "InstSet22".statQuarterEnd and overwrite the status of the synchronous data record transmission with 0.

#### **Delete consumption history in the CPU**

When requested by the operator panel, the entire history stored in the PLC can be deleted. This refers to the following data:

Table 3-8: Deleting the history

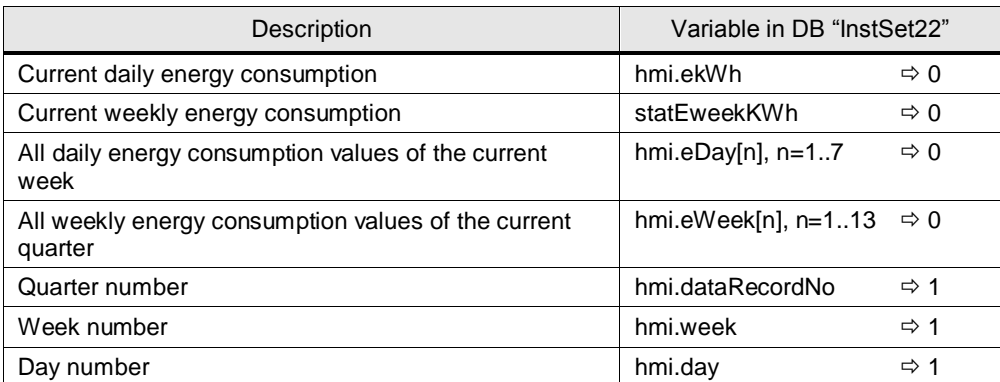

Please consider, that the next recipe data record to be transferred to the operator panel is filed after deleting the history for Quarter/Week/Day = 1/1/1 and overwrites the existing data.

**Note** In a real application it makes sense not to reset the above time tag to 1, but to the current calendar values. If necessary, modify the program in this sense.

#### **Maximum calculation for trend and bar display in HMI**

The ordinate scale in the trend view of the current daily energy consumption on the "03\_Actual consumption" HMI screen, automatically adjusts to the power level of the connected consumers. The upper ordinate limit ("Tags".hmi.ekWhLimit) is defined as the energy which would accumulate if all consumers were at their upper power limit for 24 hours (limit from when the short-circuit is detected). "Tags".hmi.ekWhLimit is calculated via all SENTRON PAC3200 devices by means of loop processing.

Depending on this maximum value, the "statEdayOverflow" bit is also set. If the daily energy consumption exceeds 90% of the ordinate upper limit, a day change will take place:

```
#statEdayOverflow := (#hmi.ekWh >= #E DAY OVERFLOW FACTOR *
#hmi.ekWhLimit);
```
### <span id="page-18-0"></span>**3.3 "Sequencer" function block**

The FB "Sequencer" controls the communication sequence for deterministic data exchange with several SENTRON PAC3200s via Modbus/TCP and is called in FB "Set22".

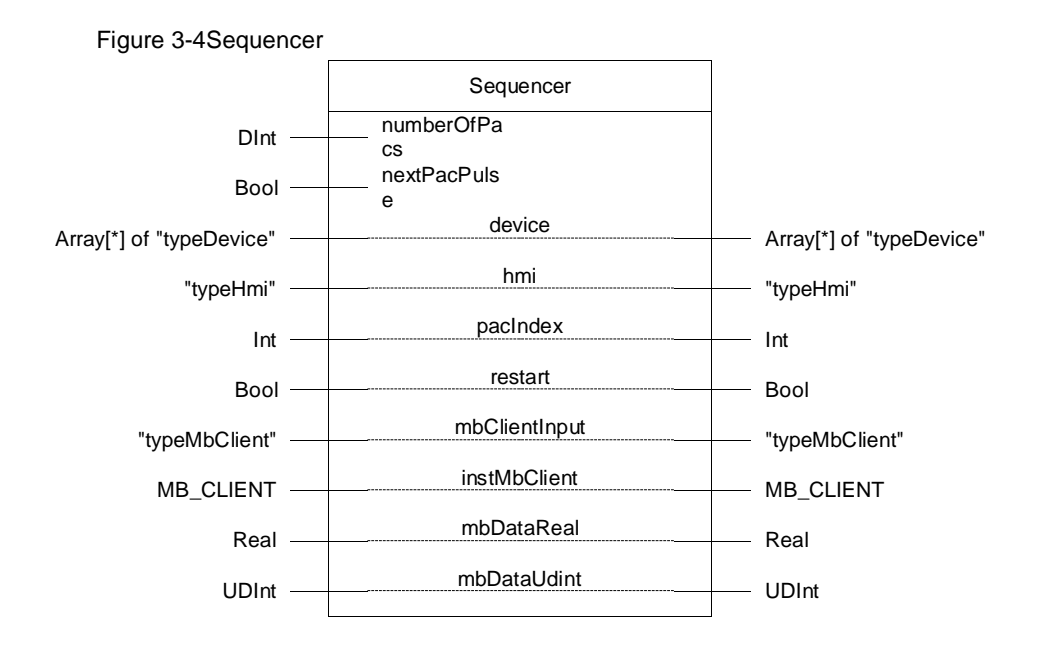

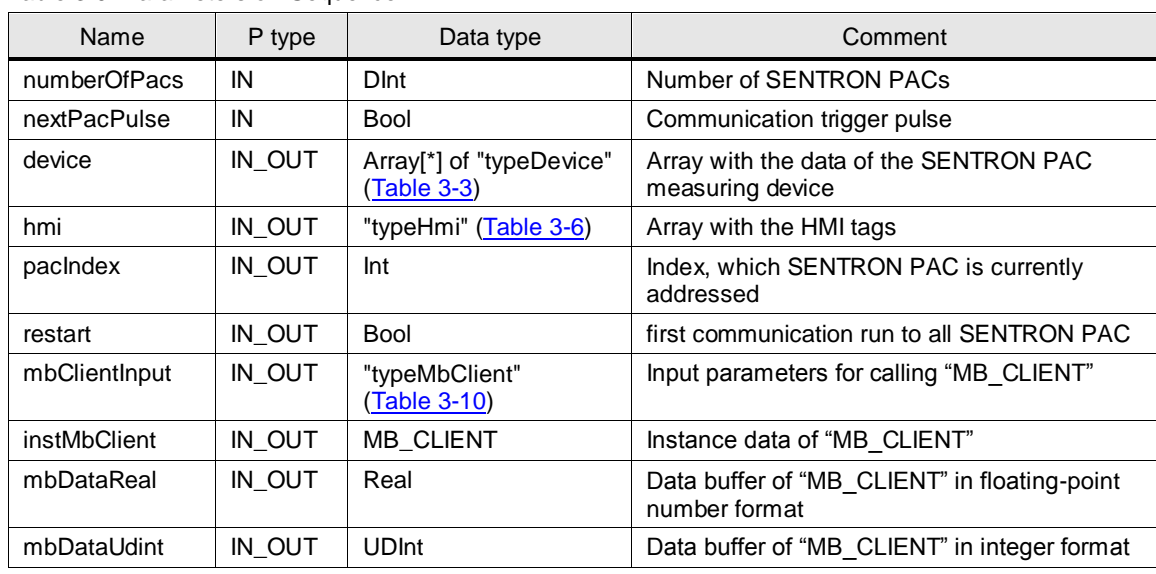

Table 3-9: Parameters of "Sequencer"

#### <span id="page-19-0"></span>Table 3-10: PLC data type "typeMbClient"

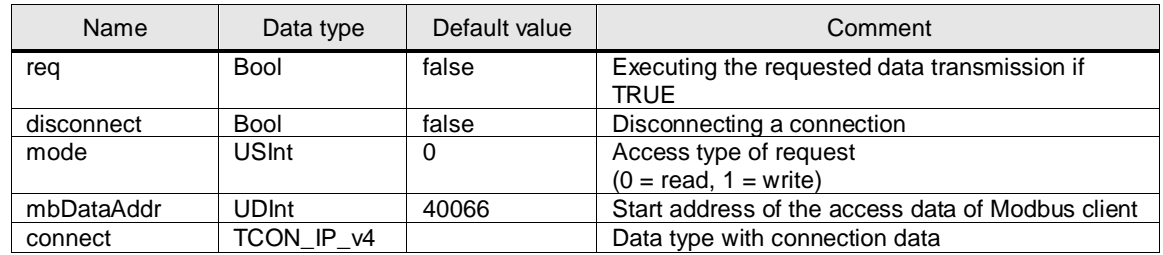

The following static parameters of FB "Sequencer" can be modified if required:

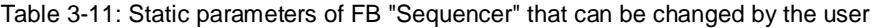

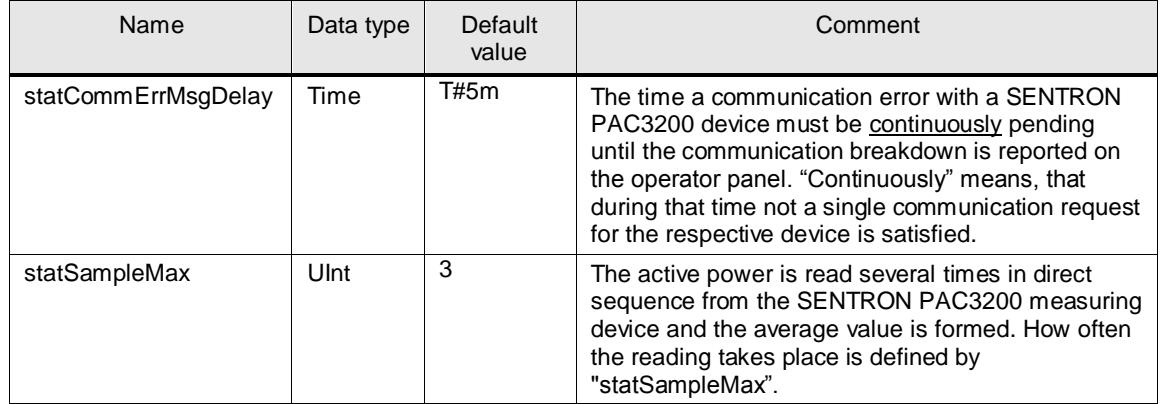

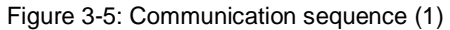

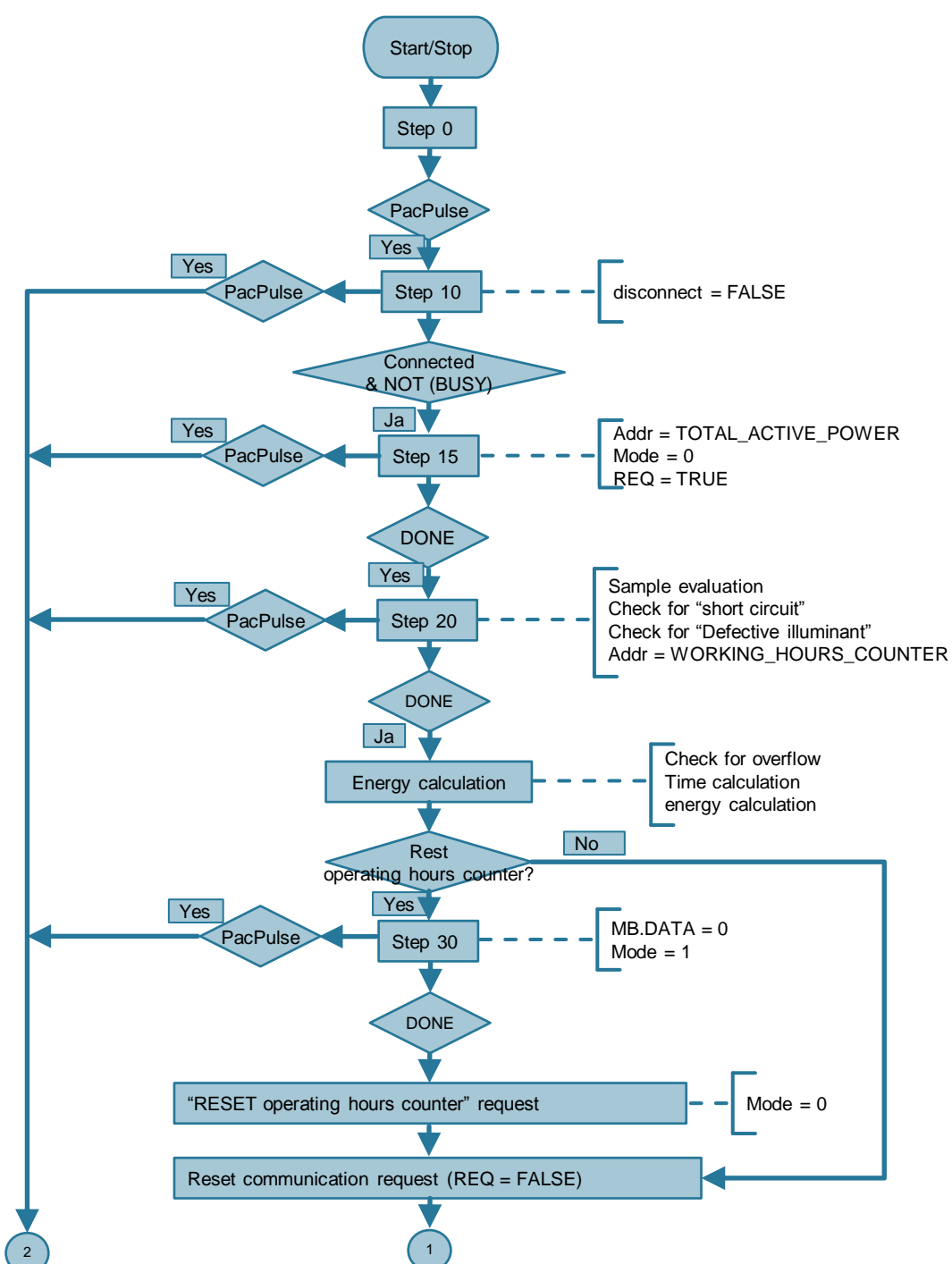

Figure 3-6: Communication sequence (2)

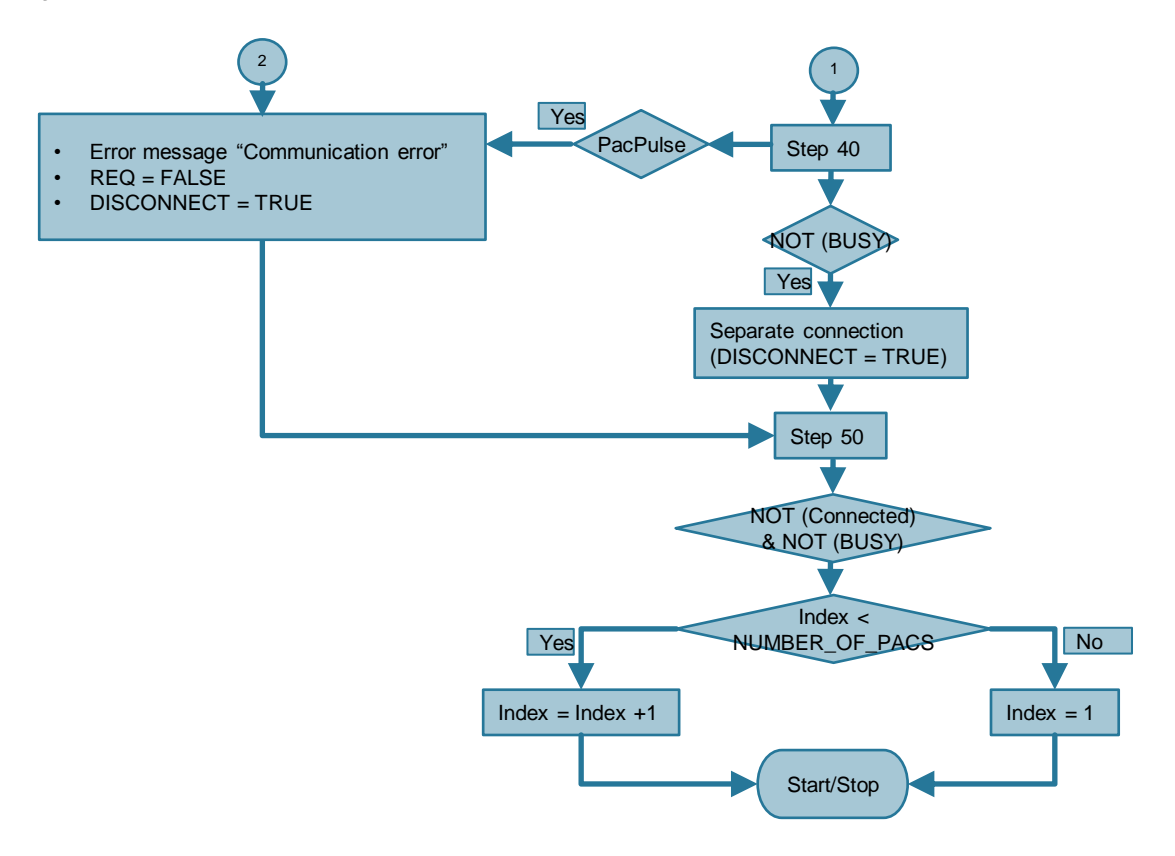

### <span id="page-21-0"></span>**3.3.1 Program explanation**

#### **Step 0**

In step 0, it is waited until the "Trigger pulse" event. After it has occurred, the MB CLIENT parameter "DISCONNECT" is reset and proceeded to step 10.

#### **Step 10**

If the "CONNECTED and NOT BUSY" conditions of MB\_CLIENT have been met, it is configured for reading the electrical power<sup>2</sup>. The Modbus register address and the mode (read or write) are specified. Subsequently, the communication request is started by setting the MB\_CLIENT parameter REQ and branched to step 15.

If a renewed communication trigger pulse arrives, before the above conditions are fulfilled, it can be assumed, that an error is present and an error routine is branched off which ends in step 50.

#### **Step 15**

It waits for the "DONE" message of "MB\_CLIENT", which indicates that the electrical power was transferred without errors from SENTRON PAC3200 to the receive buffer of S7-1200. After "DONE" has occurred, the step is further processed.

 $\overline{a}$  The active power is read from the three phases.

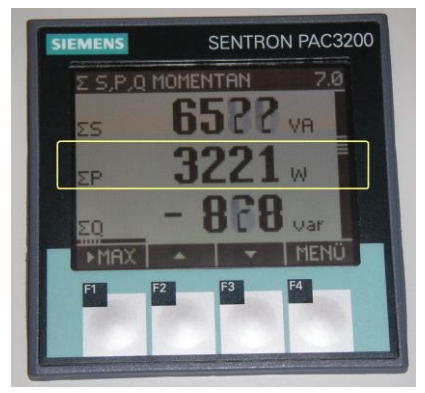

Figure 3-7: Transferred active power value

Since the power value shall be averaged over n random samples, it is measured several times in direct succession. This is performed without exiting step 15. The number of random samples can be configured

("statSampleMax"). After completing n-fold reading, averaging the value and device-related storing in DB "Tags".device[n].pAverage, the active power value is checked for defective illuminants (power too low) and short-circuit (power too high). Error cases are displayed on the control panel. Before branching off to step 20, the Modbus register address for reading the operating hour counter, which is pending next, is transferred to the "MB\_CLIENT".

If a communication trigger pulse arrives in step 15, it can be assumed, that an error is present and an error routine branch is followed that leads to step 50.

#### **Step 20**

It waits for the "DONE" message of "MB\_CLIENT", which indicates, that the operating hours counter was transferred without faults from SENTRON PAC3200 to the receive buffer of S7-1200. After "DONE" has occurred, the step is further processed.

Figure 3-8: Transferred operating hours counter value

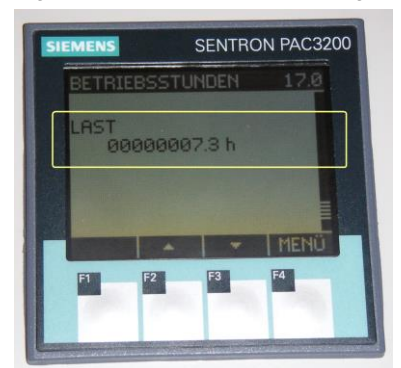

The device-related energy quantum, which is formed by multiplying the averaged active power from step 15 and the time difference between the last two operating hours counter values (currently read value and value of the last send request for this measuring device), is in this step always added back to the total energy consumption value of all SENTRON PAC ("Tags".hmi.ekWh). It is then saved dayspecifically ("Tags".hmi.eDay[n], n=1..7).

© Siemens AG 2017 All rights reserved

When calculating the energy consumption, the following must be considered in this step:

- Overflow of the operating hours counter in the SENTRON PAC3200.
- At the first run of step 20 for all SENTRON PAC3200 measuring devices after the restart, neither a device-related energy quantum can be calculated, nor can the total energy consumption value be updated. At this point in time, no time difference for the operating hours counter is available yet for calculating the energy quanta. For the first respective communication cycle after the restart, only the current operating hours counter values are entered into "Tags".device[n].hoursCounter as reference. In the respective second communication cycle from the restart on, the time differences of the operating hour counters are then available for calculating the energy quanta.

At last, step 20 polls whether the reset of the operating hours counters of all SENTRON PAC3200 devices was requested via the operator panel. If yes, the default value 0 of the operating hours counter is written to the send buffer, the "write" mode for MB\_CLIENT is set, branching off to step 30. If no, the communication request is cancelled by resetting the MB\_CLIENT parameter "REQ", branching off to step 40.

If in step 20 a communication trigger pulse arrives, it can be assumed, that an error is present and an error routine branch is followed that leads to step 50.

#### **Step 30**

It waits for the "DONE" message of "MB\_CLIENT", which indicates, that the operating hours counter of the SENTRON PAC3200 measuring device, to which the communication is currently directed, was overwritten with 0. After "DONE" has occurred, the further processing follows.

The reset request of the operating hours counter for the currently processed SENTRON PAC3200 measuring device ("Tags".device[n].resetHoursCounter) is reset, as well as the operating hours counter ("Tags".device[n].hoursCounter).

Then the "read" mode for "MB\_CLIENT" is set again, the communication request is cancelled by resetting the "MB $\overline{\phantom{a}}$  CLIENT" parameter "REQ", and it is branched off to step 40.

If in step 30 a communication trigger pulse arrives, it can be assumed, that an error is present and an error routine branch is followed that leads to step 50.

#### **Step 40**

If the "NOT BUSY" condition of "MB\_CLIENT" is true, "DISCONNECT" is set for the next "MB\_CLIENT" call, branching off to step 50.

If in step 40 a communication trigger pulse arrives, it can be assumed, that an error is present and an error routine branch is followed that also leads to step 50.

#### **Step 50**

If the "NOT CONNECTED and NOT BUSY" condition of MB\_CLIENT is fulfilled, the count index of the SENTRON PAC3200 devices is incremented or reset to 1, if all have already been processed. Subsequently, the branch to step 0 is followed again.

If in step 50 a communication trigger pulse arrives, it can be assumed, that an error is present and an error routine branch is followed that in return leads to step 50.

#### **Error routine**

If a communication error is reported in steps 10, 15, 20, 30, 40 or 50, this error routine is next. Sequence as follows:

For the currently processed SENTRON PAC3200 device a "Connection error PAC n" (incoming) is output, the communication request cancelled by resetting the MB\_CLIENT parameter REQ, and the MB\_CLIENT parameter DISCONNECT is set.

Provided no new communication breakdown message time ("Tags".device[n].commBreakdown.errMsgTime) has yet been entered for the measuring device with communication breakdown, the message time is calculated and saved (see also PLC system time).

Subsequently, the branch to step 50 is followed.

### <span id="page-24-0"></span>**3.4 System function block "MB\_CLIENT"**

FB "MB CLIENT" can be found in STEP 7 (TIA Portal) in the instructions in "Communication > Others > MODBUS TCP". In this application example version 4.1 is used.

#### Figure 3-9

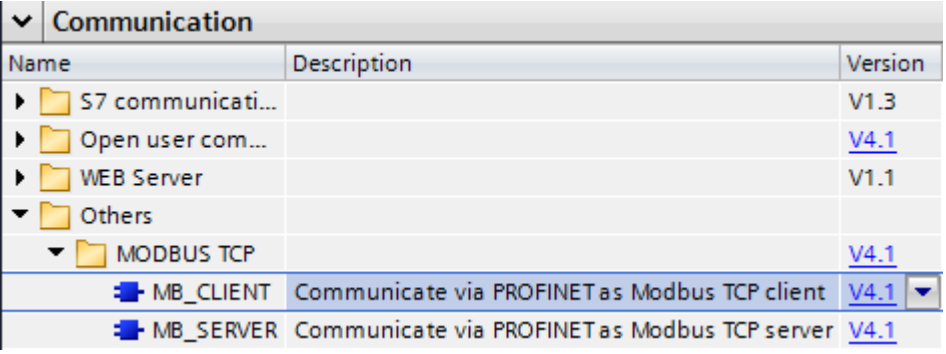

```
Figure 3-10: Call of system block "MB_CLIENT"
REGION 5 MB CLIENT call
| #instMbClient(REQ := #statMbClientInput.req,
                DISCONNECT := #statMbClientInput.disconnect,
                MB MODE := #statMbClientInput.mode,
                MB DATA ADDR := #statMbClientInput.mbDataAddr,
                MB DATA LEN := #MB DATA LEN,
                MB DATA PTR := #statMbDataReal,
                CONNECT := #statMbClientInput.connect);
```
#### END\_REGION

FB "MB CLIENT" is generated by STEP 7, as soon as you drag the identically named instruction into your user program when editing the program. In the user program FB "MB\_CLIENT" is called once per cycle in FB "Set22". Successively calling with different actual parameters determines whether to read or write ("MB\_MODE"), which data is transferred ("MD\_DATA\_\*"), and which server (SENTRON PAC3200) to communicate with ("CONNECT"). The instance data of FB "MB\_CLIENT" is saved as multi-instance in DB "InstSet22".

**Note** Further information on th[e "MB\\_CLIENT" instruction](https://support.industry.siemens.com/cs/ww/en/view/109741593/90596972043) is available in the STEP 7 online help or the S7-1200 system manual  $(\sqrt{3})$ .

#### <span id="page-25-0"></span>**Register access**

The number of registers you need to access during the data exchange with SENTRON PAC3200 is available in chapter 3.9.3 "Modbus measured variables with the function codes 0x03 and 0x04" of the device manual  $(\sqrt{9})$ . Table 3-6 of the device manual lists all available measured variables of SENTRON PAC3200 and the decisive register offsets.

The register addresses of the measured variables used, result from the MODBUS function codes as follows:

Table 3-12: Measured variables

| Operation                      | <b>Function</b><br>code | Length<br>(Words) | MB MODE | MB DATA ADDR<br>(Req.adr. + offset) |
|--------------------------------|-------------------------|-------------------|---------|-------------------------------------|
| Read total of the active power | 0x03                    |                   |         | $40001 + 65 = 40066$                |
| Read operating hours counter   | 0x03                    |                   | 0       | $40001 + 213 = 40214$               |
| Write operating hours counter  | 0x10                    |                   |         | $40001 + 213 = 40214$               |

#### <span id="page-25-1"></span>**Send/receive buffer**

The send/receive buffer simultaneously used for the source and destination of the read or written data only consists of a double-word. It is made accessible through data superimposition (key word 'AT', see  $\frac{14}{1}$ ) as 'Real' type ("mbDataReal" tag for active power [W]) as well as 'UDInt' type (mbDataUdInt tag for the operating hours counter [s]). The FB "MB\_CLIENT" symbolically accesses the data source or the data destination via the actual parameter "statMbDataReal", using its parameters" MB\_DATA\_PTR" of the 'VARIANT' type in FB "Set22".

Figure 3-11: Send/receive buffer

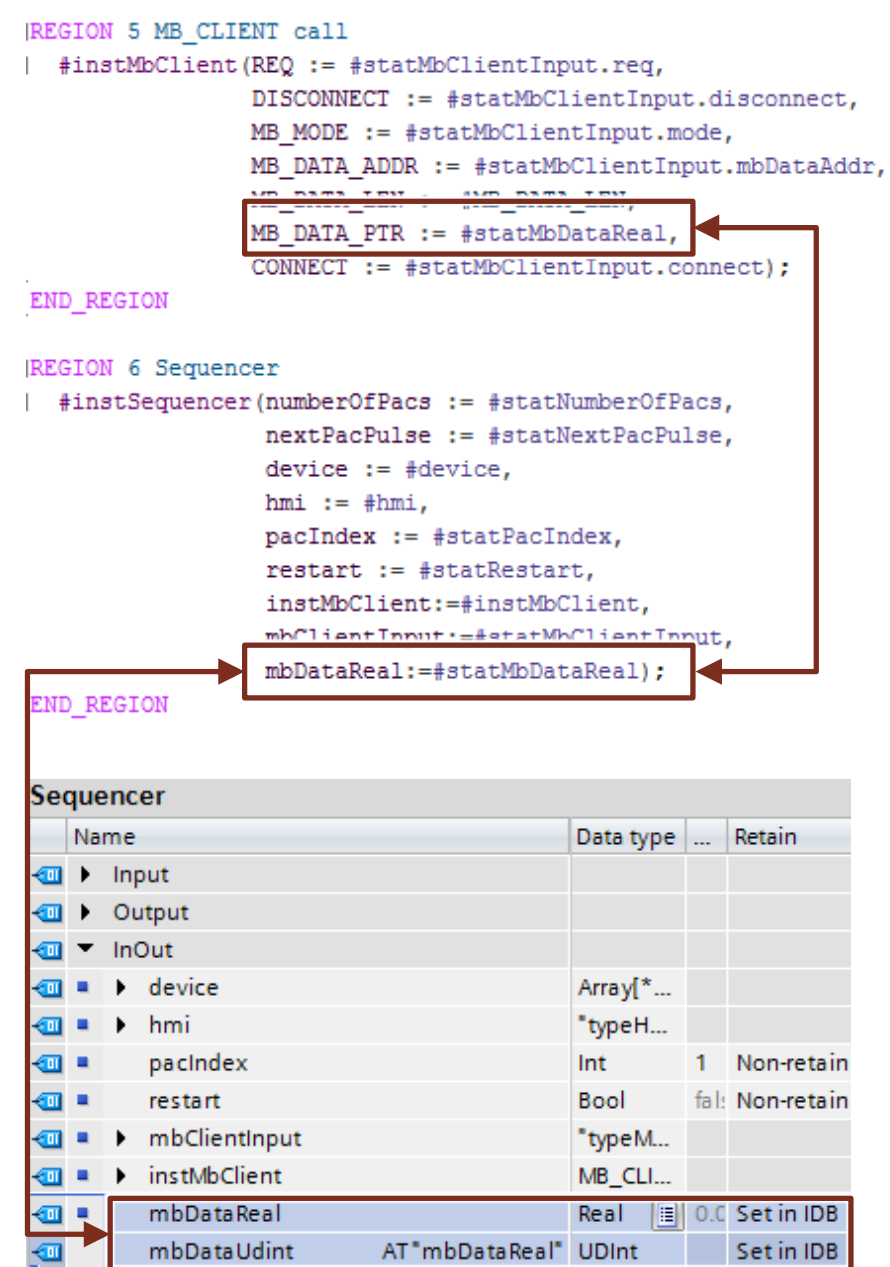

#### **Connection data**

Via the parameters "CONNECT" of data type "TCON\_IP\_v4" the connection data to the SENTRON PACs is stored:

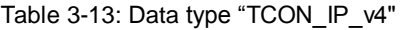

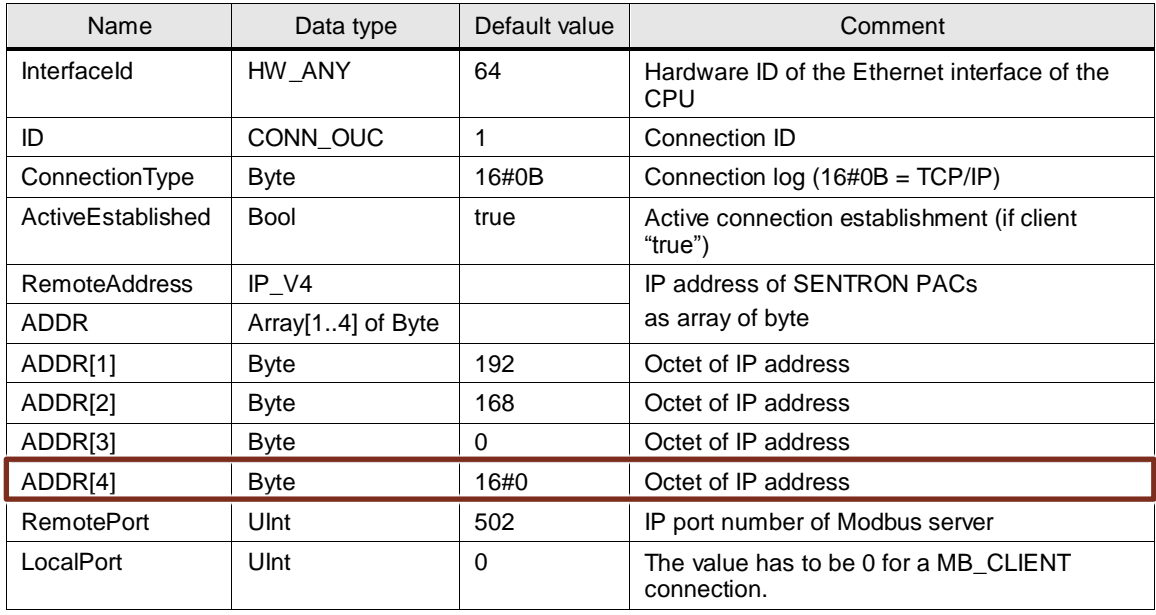

The connection data is identical for all SENTRON PACs with the exception of 4. Octets of IP address that are read before establishing a connection ("Tags".device[n].ipOctet4).

For the differentiation of IP addresses in the first to third octet, you have to copy the octets of the appropriate SENTRON PACs before calling "MB\_CLIENT" into the connection data (see [IP address transfer\)](#page-15-0) and adjust the subnet masks of the nodes to the network class (see Class C network).

#### **Instance data of MB\_CLIENT**

The instance data of FB "MB\_CLIENT" is stored as multi-instance in DB "InstSet22". The following default settings were made:

<span id="page-27-0"></span>Table 3-14: Default value adjustment of the static instance data "instMbClient" in FB "Set22"

| Name                        | Data type   | Default value | Comment                                                                                                    |
|-----------------------------|-------------|---------------|----------------------------------------------------------------------------------------------------|
| <b>Blocked Proc Timeout</b> | Real        | 0.5           | Duration (in seconds) for which it should be<br>waited for a blocked Modbus client instance,<br>before this instance is removed as ACTIVE<br>(minimum $0.5$ s). |
| Rcv Timeout                 | Real        | 0.5           | Time in seconds, which MB CLIENT waits for the<br>answer of a server to a request (minimum 0.5 s).                                                              |
| MB Unit ID                  | <b>Byte</b> |               | Modbus device identification (1247 for<br>SENTRON PACs) see \10\                                                                                                |

Select the times "Blocked\_Proc\_Timeout" and "Rcv\_Timeout" smaller than the interval between two SENTRON PACs connection calls ("InstSet22".statScanInterval).

**Note** Further information on th[e "MB\\_CLIENT" instruction](https://support.industry.siemens.com/cs/ww/en/view/109741593/90596972043) is available in the STEP 7 online help or the S7-1200 system manual  $(\sqrt{3})$ .

### <span id="page-28-0"></span>**3.5 "Tags" data block**

The DB "Tags" includes the specific data of the SENTRON PAC3200 measuring devices and the interface tags for the HMI connection.

Table 3-15: "Tags" data block

| Name   | Data type                                  | Comment                                                                                                    |
|--------|--------------------------------------------|----------------------------------------------------------------------------------------------------|
| device | Array[12] of "typeDevice"<br>$(Table 3-3)$ | Array with the data of the SENTRON PAC measuring device<br>(Upper limit of the array specifies the number of SENTRON<br>PAC <sub>s</sub> ) |
| hmi    | "typeHmi" (Table 3-6)                      | PLC data type of HMI tags                                                                                                    |

### <span id="page-28-1"></span>**3.6 Error messages**

Error messages are displayed on the operator panel in the "02\_Alarm monitoring" screen in the form of a message buffer. The messages are not configured to require acknowledgement. A message is entered into the message buffer as "incoming" ( $I = incoming$ ) and as "outgoing" ( $O = outgoing$ ). The following messages are configured:

 "Defective illuminant PAC 3" ("Tags".device[n].bitAlarms.%X2) The "incoming" message is generated if the active power measured ("Tags".device[n].pAverage) by a SENTRON PAC 3200 falls below a configurable limit ("Tags".device[n].pavLimit.low), which indicates a defective lamp.

If the limit is exceeded again, the program enters a respective "outgoing" message into the message buffer.

 "Short circuit PAC n" ("Tags".device[n].bitAlarms.%X3) The "incoming" message is generated if the active power measured ("Tags".device[n].pAverage) by a SENTRON PAC 3200 exceeds a configurable limit ("Tags".device[n].payLimit.high), which indicates a shortcircuit in the monitored branch.

If the limit is fallen short again, the program enters a respective "outgoing" message into the message buffer.

 "Connection error PAC n" ("Tags".device[n].bitAlarms.%X0) The "incoming" message is generated in those program steps in which the communication sequence waits for a response of MB\_CLIENT (e.g. DONE, CONNECTED or NOT BUSY) and instead, however, a communication request pulse ("nextPacPulse") for the next SENTRON PAC3200 device arrives. Specify the interval for this pulse via the static "InstSet22".statScanInterval tag.

The respective "outgoing" message is created as soon as the MB\_CLIENT signals DONE for the respective measuring device regarding a communication request.

 "Connection breakdown PAC n" ("Tags".device[n].bitAlarms.%X1) While each communication breakdown is reported for "Connection error PAC n" – even if only a single value could not be transferred, the program only generates an "incoming" message for "Connection breakdown PAC n" if not a single communication request to the appropriate SENTRON PAC3200 device could be satisfied over a configurable period of

("InstSet22".instSequencer.statCommErrMsgDelay). In this application example, 5min have been set as the default period of time. The purpose of this message is discussed below.

– For the first successfully completed communication after a communication breakdown, the program determines the last consumed energy quantum at the just processed measuring point. It results from the product of the current actual power value and the difference between the current operating hours counter value and its reference value. The reference value is the last counter value before communication breakdown. For the time of communication breakdown an energy quantum is assumed which would result if the active power would be constant during the communication breakdown. For a short<sup>3</sup> communication breakdown, the substitute value of the energy quantum falsifies the consumed total energy only marginally, while the impact of a long<sup>3</sup> communication breakdown can considerably affect the precision of the total energy.

The respective "outgoing" message is created as soon as the MB\_CLIENT signals DONE for the respective measuring device regarding a communication request.

 "Recipe transmission error" ("Tags".hmi.globalBitAlarms.%X0) For the recipe transmission with synchronization, a status information ("Tags".hmi.dataRecord[3]) is stored in the data area to which the "Data record" area pointer points. If it has value 4, the transmission was completed successfully without errors. If it has the value 12, a transmission error has occurred which is reported ("incoming" message). If no status message 4 or 12 is generated, the program also assumes a transmission error after 5 seconds ("RECIPE\_ERROR\_TIME" constant in FB "Set22").

The respective "ingoing" message is created if the transmission was completed without errors (status  $= 4$ ).

### <span id="page-29-0"></span>**3.7 Recipe management**

Usually, recipe data are managed by the user in the operator panel and supplied to the control program on demand. This application uses the "Recipes" mechanisms to export data from the PLC to the operator panel and archive them to create storage space in the PLC. The energy consumption values are written to the HMI device for the entire year in weekly intervals via control job (Job mailbox).

 $\frac{3}{3}$  The terms "short" and "long" must be considered in the context of the dynamics of the measured variable.

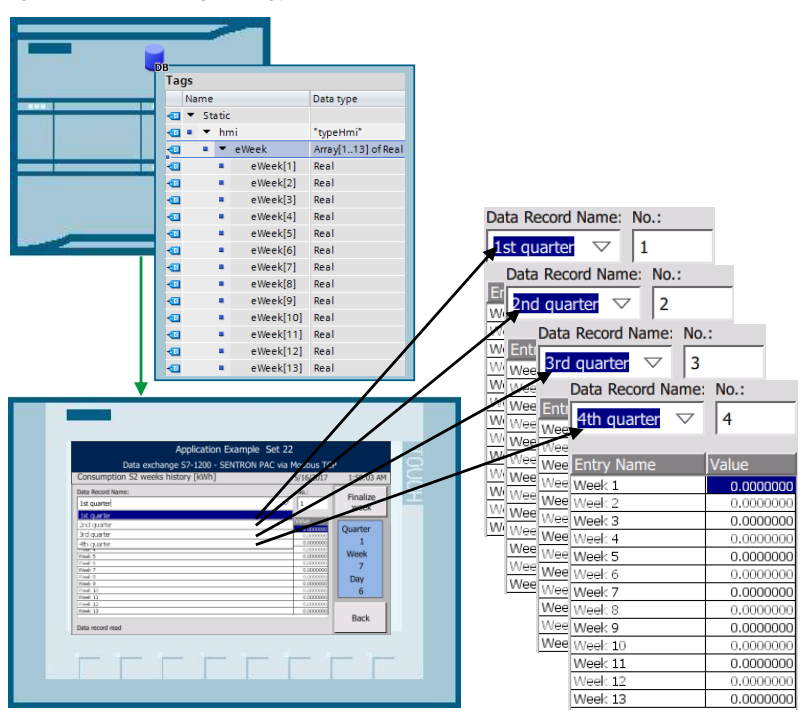

Figure 3-12: Storing energy consumption as recipes in the HMI device

The following instruction<sup>4</sup> shows how to transfer synchronized recipe data records from the controller into the operator panel.

Table 3-16: Synchronized transfer of recipe data records from the PLC into the operator panel

| No. | Instruction                                                                                                 | Comment/screen                                                                                                    |
|-----|----------------------------------------------------------------------------------------------------|----------------------------------------------------------------------------------------------------|
| 1.  | Open the "Recipes" editor in the operator<br>device folder of your project.                                 | $\Box$ HMI_1 [KTP700 Basic PN]<br>Device configuration<br>९ Online & diagnostics<br><b>Runtime settings</b><br>Screens<br>Screen management<br>HMI tags<br>2 Connections<br>HMI alarms<br><b>Recipes</b> |
| 2.  | Select the recipe to be synchronized and open<br>their properties, using the key combination<br>ALT+ ENTER. | <b>Recipes</b><br>Display name<br>Number<br>Name<br>Energy consumption Energy consumption<br><add new=""></add>                                                                                          |

 4 The individual steps have already been implemented in the example project.

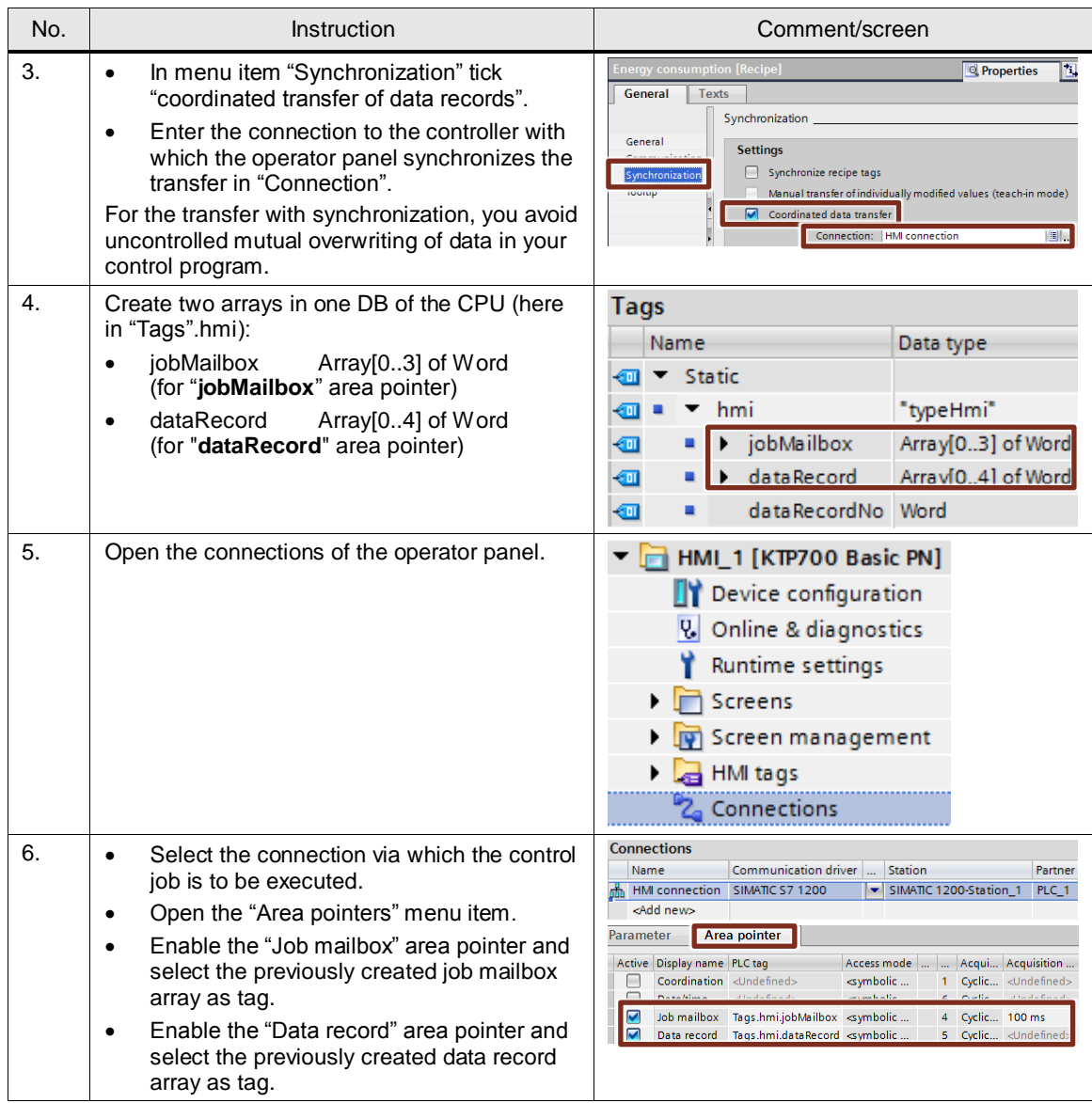

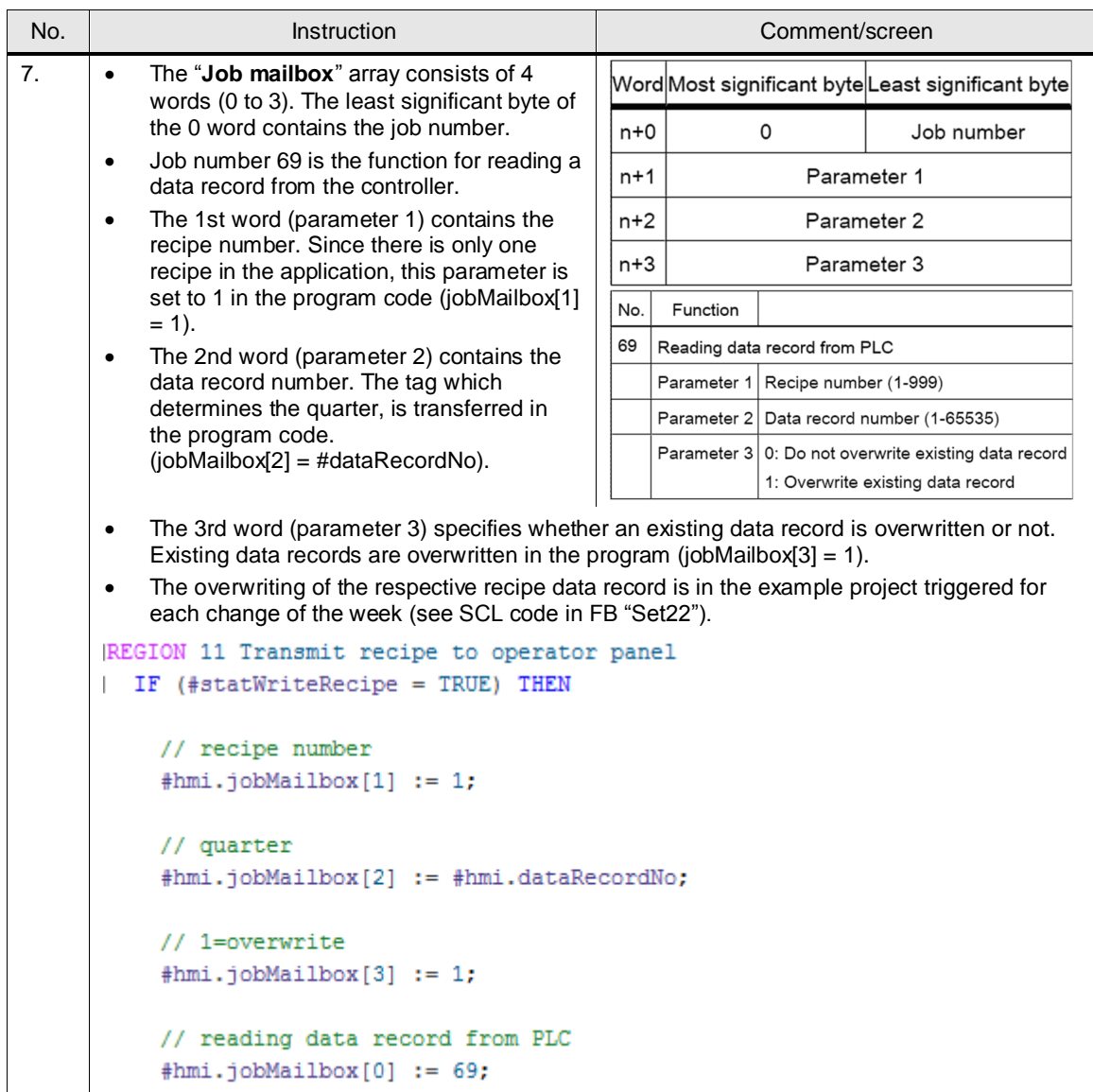

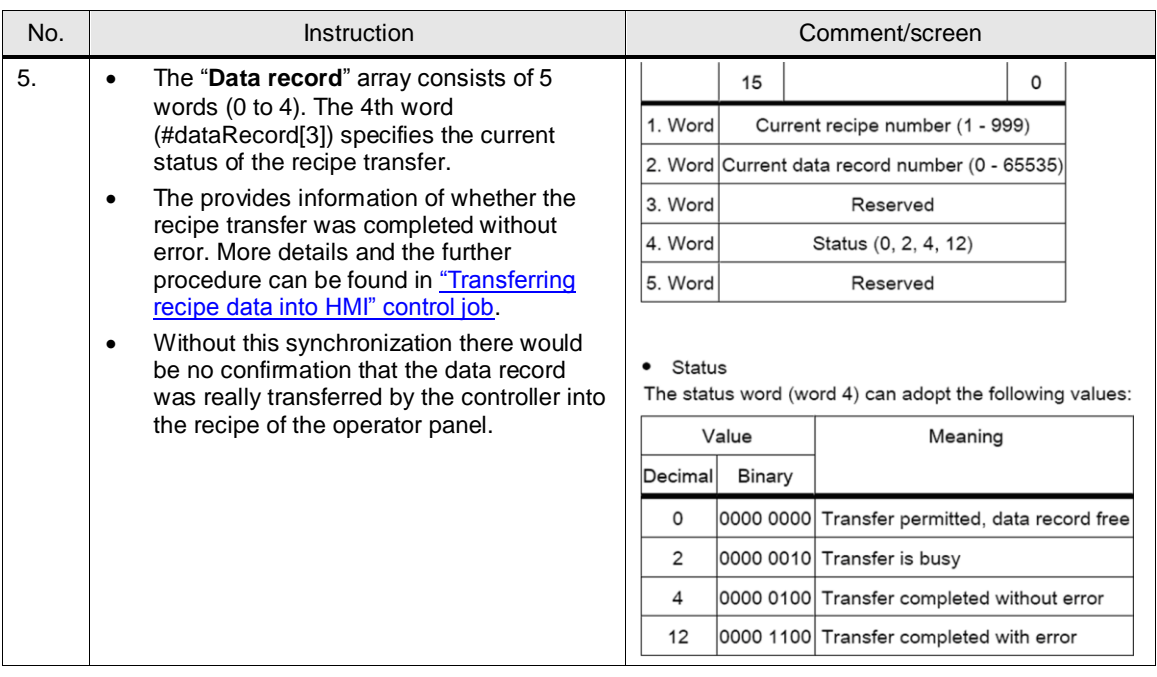

**Note** Further information on the topic **Data exchange with area pointer (Basic Panels)** can be found in  $\sqrt{5}$ .

## <span id="page-33-0"></span>**4 Expanding the Number of Measuring Points**

To be able to run the example program with more than two SENTRON PAC3200 measuring devices, you require a switch with more Ethernet ports to which you can connect additional measuring devices. Configure them according to chap. [5.1.](#page-36-1) Use those values as 4th octet of the IP address which you enter in "Tags".device[n].ipOctet4 in chap. [4.1.](#page-34-0)

The following example shows the expansion to three SENTRON PAC3200 devices.

### <span id="page-34-0"></span>**4.1 Adjusting the control program part**

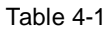

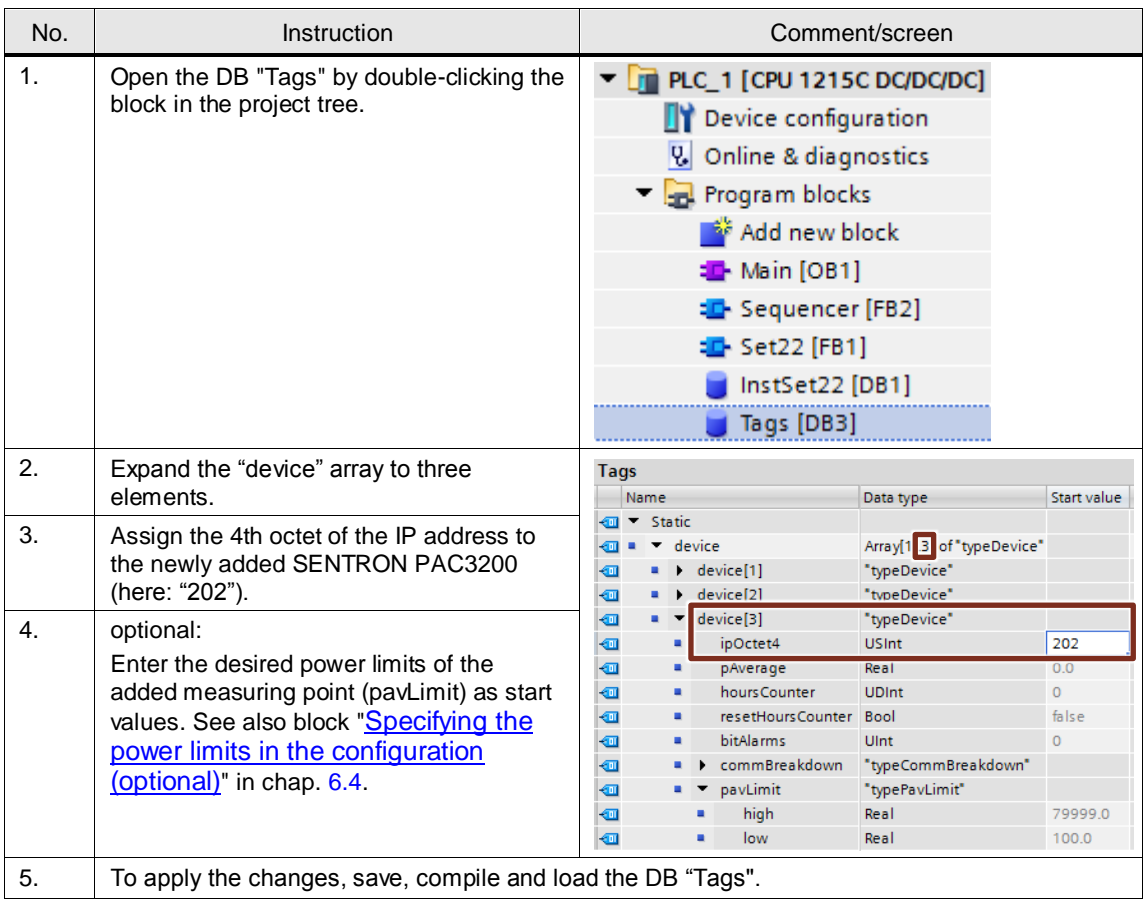

### <span id="page-34-1"></span>**4.2 Adjusting the HMI program part**

A clear representation of more than two SENTRON PAC3200 devices would require a larger operator panel screen and/or a completely different screen configuration. Since this application does not focus on the operator panel, it is only explained here how to access further tags required for the display on a further measuring device.

#### <span id="page-34-2"></span>**Tags in the HMI screens**

Figure 4-1 lists the tags of a SENTRON PAC3200 required for the HMI display (using the example of device 2). The tags with **yellow** names are PLC tags. For those, you need to create respective HMI tags for device 3 (also with index 3). The tags with green names are internal HMI tags, which you copy and, if necessary, must also label with index 3. At a value change, some HMI tags to be copied come with respective events, which in return are described by further HMI tags (through "linear scaling" in the "Events" tab, for example). Please make sure you also adjust the indices to 3 for these HMI tags.

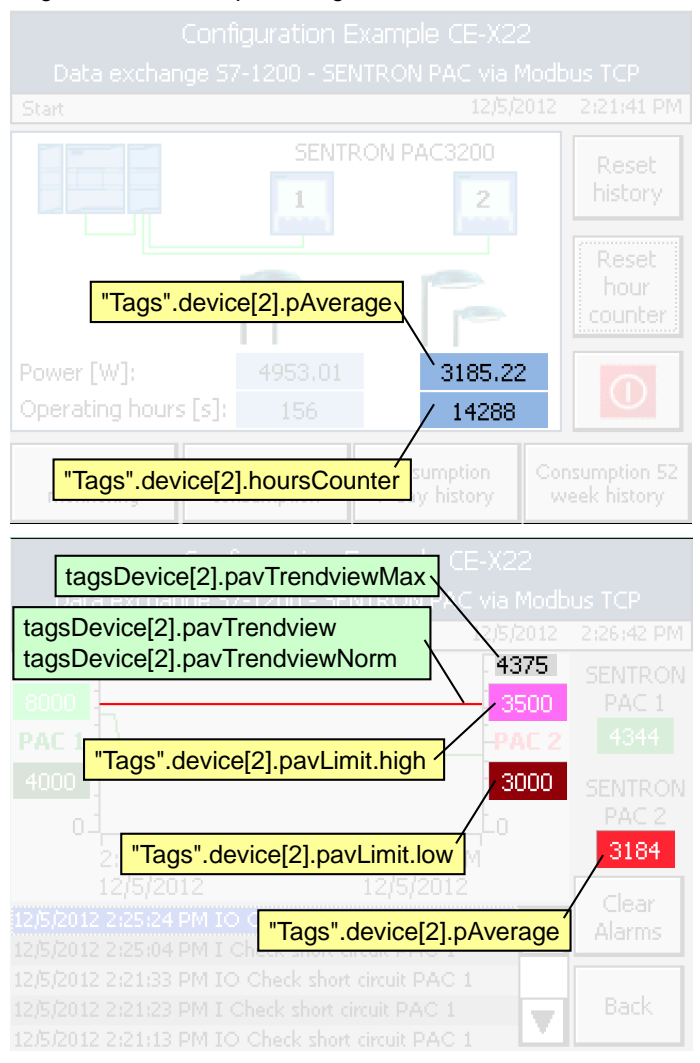

#### Figure 4-1: Device-specific tags

#### <span id="page-35-0"></span>**Tags in the message display**

Supplement the message display by three bit alarms

- "Connection error PAC 3" (trigger bit 0),
- "Connection breakdown PAC 3" (trigger bit 1)
- "Defective illuminant PAC 3" (trigger bit 2),
- "Short circuit PAC 3" (trigger bit 3),

In HMI devices in the project tree go to "HMI alarms > Discrete alarms". Create the respective trigger tag with index 3 and connect it to PLC tag Tags.device[3].bitAlarms

# <span id="page-36-0"></span>**5 Configuration and Settings**

## <span id="page-36-1"></span>**5.1 Configuring the SENTRON PAC3200 devices**

Table 5-1: Configuring the SENTRON PAC3200

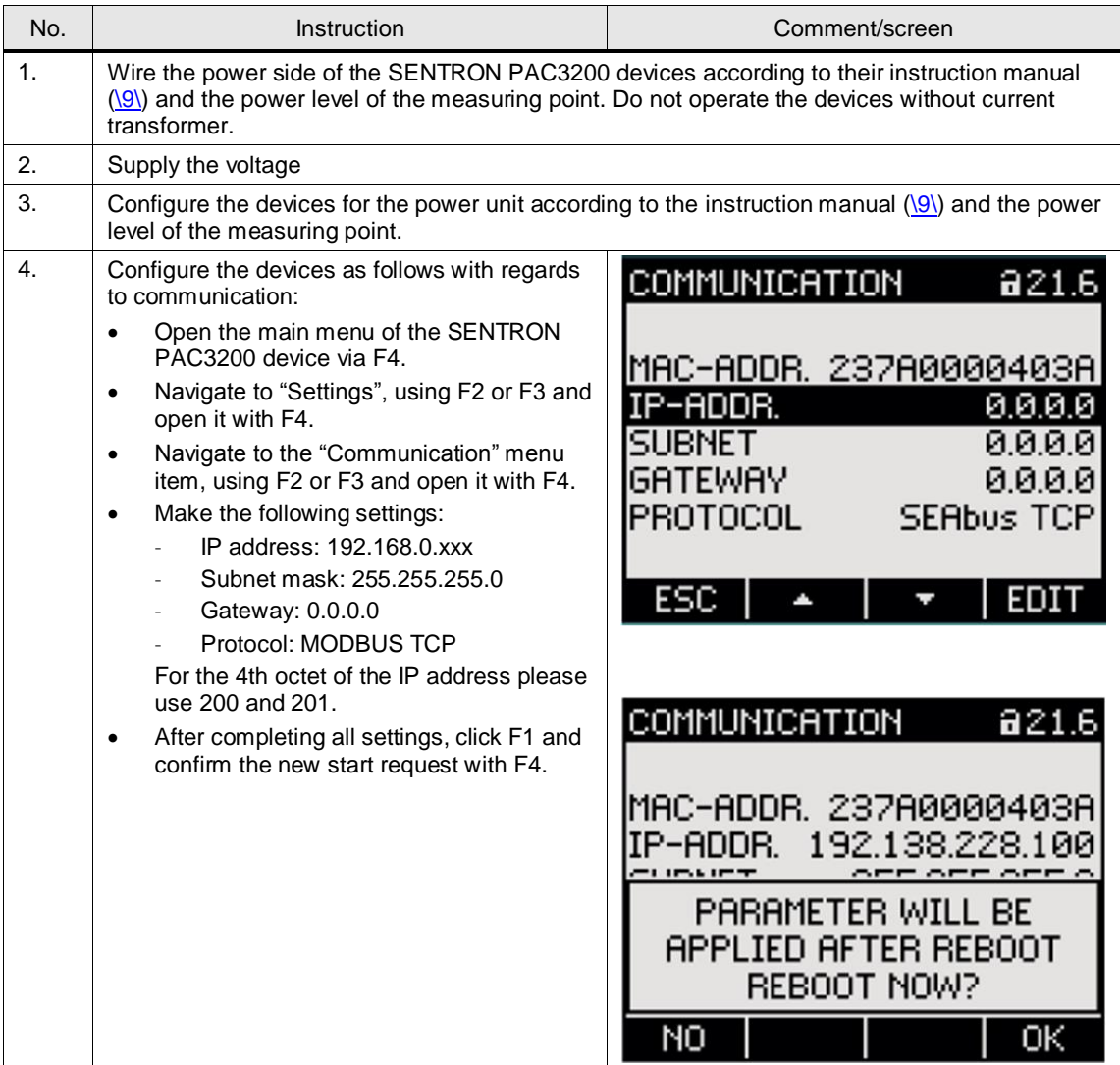

### <span id="page-36-2"></span>**5.2 PG/PC settings on Windows level**

### <span id="page-36-3"></span>**5.2.1 Assigning the IP address of the PG/PC**

You have to assign your PG/PC an IP address in the same subnet as the CPUs and the optional HMI. The IP addresses of the individual nodes can be viewed in [Figure 6-1.](#page-40-2)

In order to assign the IP address for your network card in the Windows 7 operating system, please proceed as follows:

### 5 Configuration and Settings

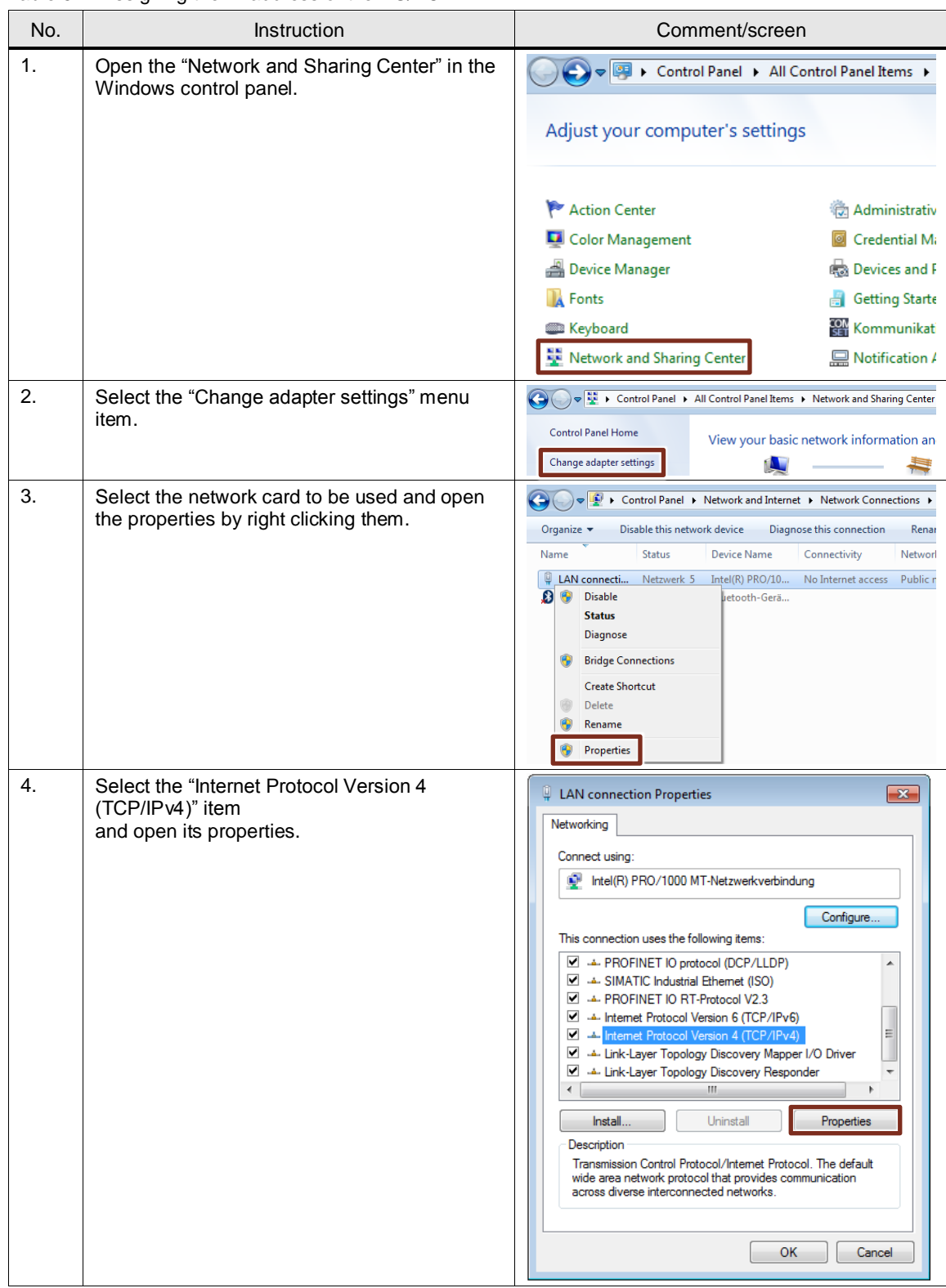

#### Table 5-2: Assigning the IP address of the PG/PC

### 5 Configuration and Settings

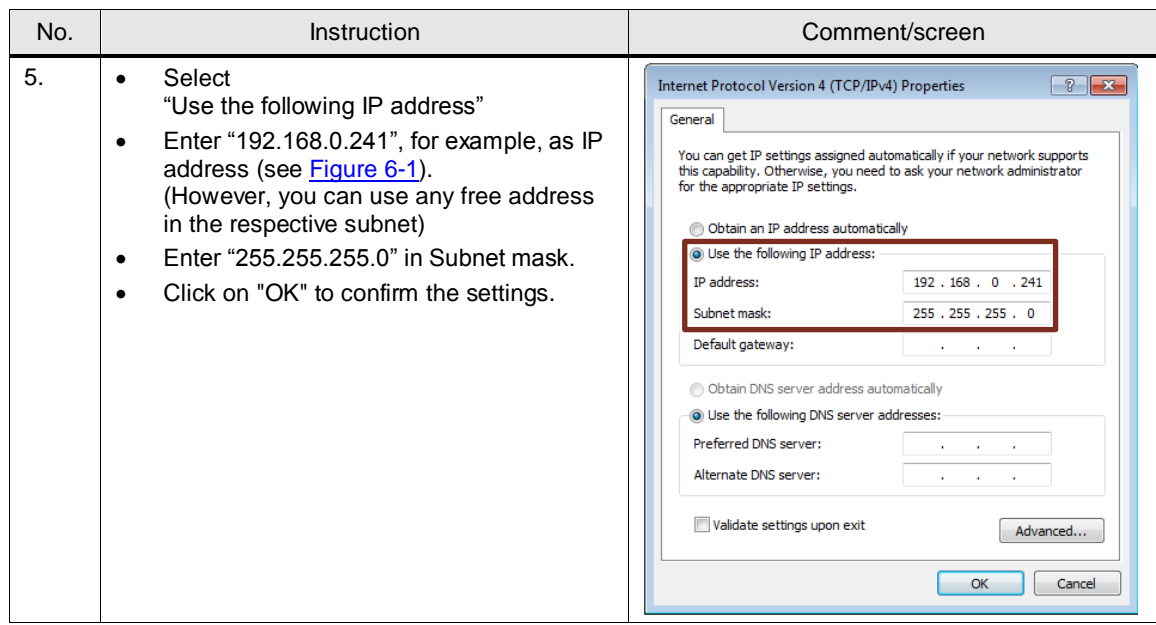

### <span id="page-39-0"></span>**5.2.2 Setting PG/PC interface**

To simulate the KTP700 in the TIA Portal, the PG/PC interface must be set accordingly. Proceed as follows:

Table 5-3: Setting PG/PC interface

| No. | Instruction                                                                                                    | Comment/screen                                                                                                    |
|-----|----------------------------------------------------------------------------------------------------|----------------------------------------------------------------------------------------------------|
| 1.  | Open the "Set PG/PC Interface" dialog box in<br>the Windows Control Panel.                                                                                                    | ← → → → Expediance → All Control Panel Items<br>Adjust your computer's settings                                                                                                    |
|     |                                                                                                    | Action Center<br>Administrative Tools<br>Color Management<br>Credential Manager<br>Device Manager<br><b>Ra</b> Devices and Printers<br><b>A</b> Fonts<br><b>Getting Started</b><br>Kommunikations-Einstellung<br><b>Explored</b> Keyboard<br>Network and Sharing Center<br>Notification Area Icons<br>Phone and Modem<br>Power Options<br>Set PG/PC Interface (32-bit)<br>RemoteApp and Desktop Connections                                                                                                    |
| 2.  | At the access point of the "S7ONLINE"<br>٠<br>(STEP 7)" application, select the interface<br>parameter assignment used for your<br>network card ("TCP/IP protocol (RFC-<br>1006)") used.<br>Click on "OK" to confirm the settings.<br>$\bullet$ | Set PG/PC Interface<br>$\mathbf{x}$<br>Access Path   LLDP / DCP   PNIO Adapter   Info<br>Access Point of the Application:<br>--> Intel(R) PRO/1000 MT-Netzwerkverbind ><br>S7ONLINE (STEP 7)<br><add delete=""><br/>CP_L2_1:<br/>FWL_LOAD (STEP 7)<br/>-&gt; TS Adapter<br/>S7ONLINE (STEP 7) -&gt; Intel(R) PRO/1000 MT-Netzwerkverbindung<br/>Diagnostics<br/><b>Bo</b> <none><br/><b>HA Intel(R) PRO/1000 MT-Netzwerkve</b><br/>Copy<br/>IF Intel(R) PRO/1000 MT-Netzwerkve<br/>Intel(R) PRO/1000 MT-Netzwerkve<br/>Delete<br/>III.<br/>(Parameter assignment of your NDIS-CP<br/>with TCP/IP protocol (RFC-1006))<br/>OK<br/>Cancel<br/>Help</none></add> |

# <span id="page-40-0"></span>**6 Installation and Commissioning**

### <span id="page-40-1"></span>**6.1 Installing the hardware**

Install and wire the components (see chapter [Table 2-1\)](#page-8-3) according to the specifications in manuals  $\frac{13}{16}$ ,  $\frac{16}{17}$ ,  $\frac{18}{17}$ ,  $\frac{19}{17}$ , any enclosed instruction sheets and the wiring plan [\(Figure 6-1\)](#page-40-2). Earth all of the devices.

The figure below shows the hardware configuration of the application:

```
Figure 6-1
```
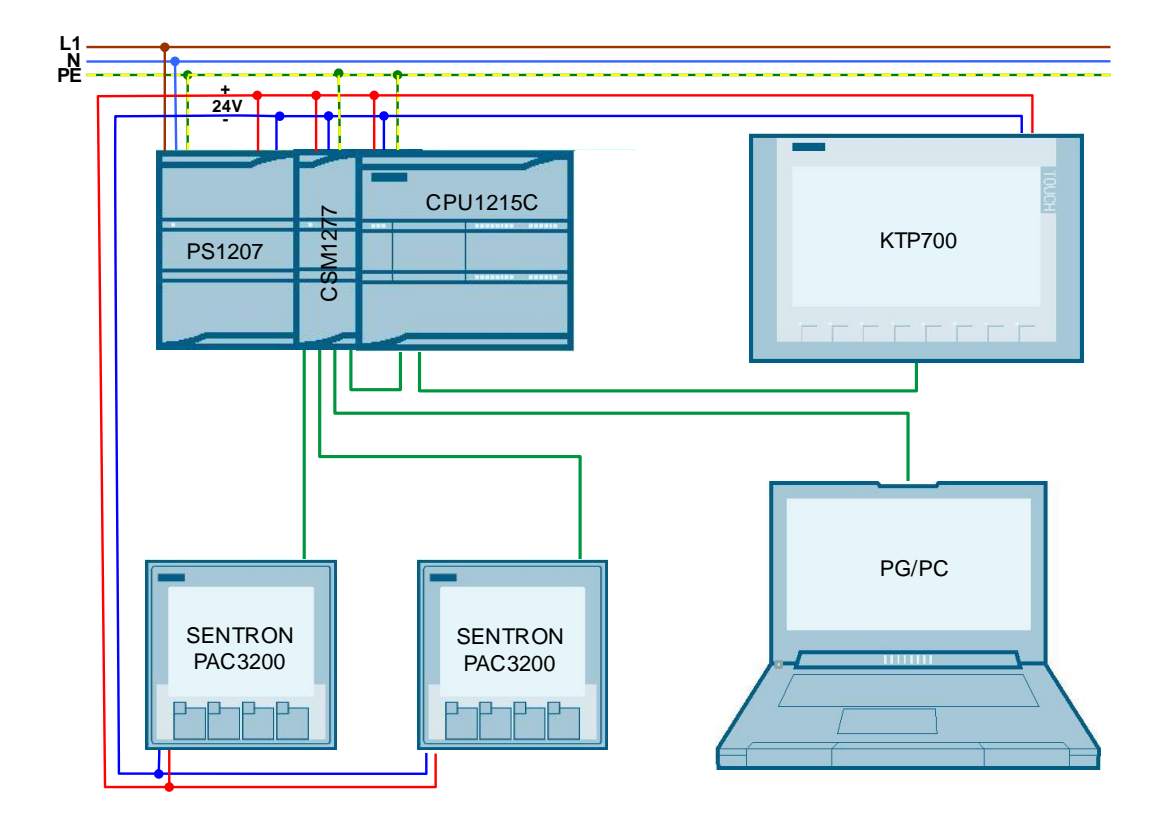

You can use the KTP700<sup>5</sup> as the operator panel or the simulation in the TIA Portal.

**Note** The various connection types for the power side of the SENTRON power monitoring device PAC3200 can be found in the device manual [\9\.](#page-53-2)

 $\overline{a}$ 

 $5$  When using a CPU with only one LAN connection, only connect the KTP700 when you no longer require the development system for configuration and testing.

## <span id="page-41-0"></span>**6.2 Opening the project in the TIA portal**

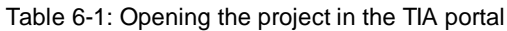

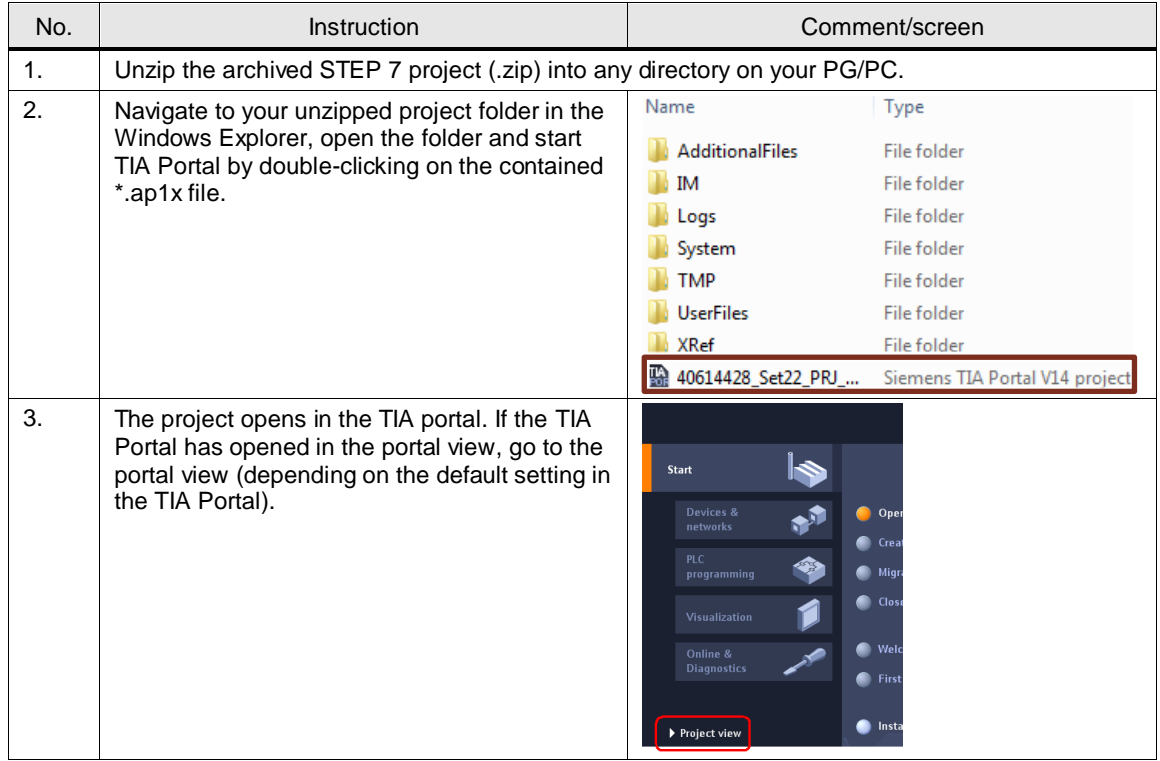

## <span id="page-41-1"></span>**6.3 Configuring the PLC local time**

The system time of the KTP700 shall be synchronized with the PLC local time every minute. It must be derived from the PLC system time regarding summer/winter time. Make the respective settings in the "Properties" of the CPU – as explained below.

Table 6-2: Configuring the PLC local time

| No. | Instruction                                                                              | Comment/screen                                                                                                    |
|-----|------------------------------------------------------------------------------------------|----------------------------------------------------------------------------------------------------|
| 1.  | In the project tree, open the "Device"<br>configuration" in "PLC 1" with a double-click. | ▥<br><b>Project tree</b><br><b>Devices</b><br>Bğ<br>⊞<br>睡<br>Name<br>40614428_Set22_PRJ_v20<br>Add new device<br>Devices & networks<br>$\blacktriangleright$ $\boxed{\blacksquare}$ PLC_1 [CPU 1215C DC/DC/DC]<br>Device configuration<br><b>V</b> Online & diagnostics |

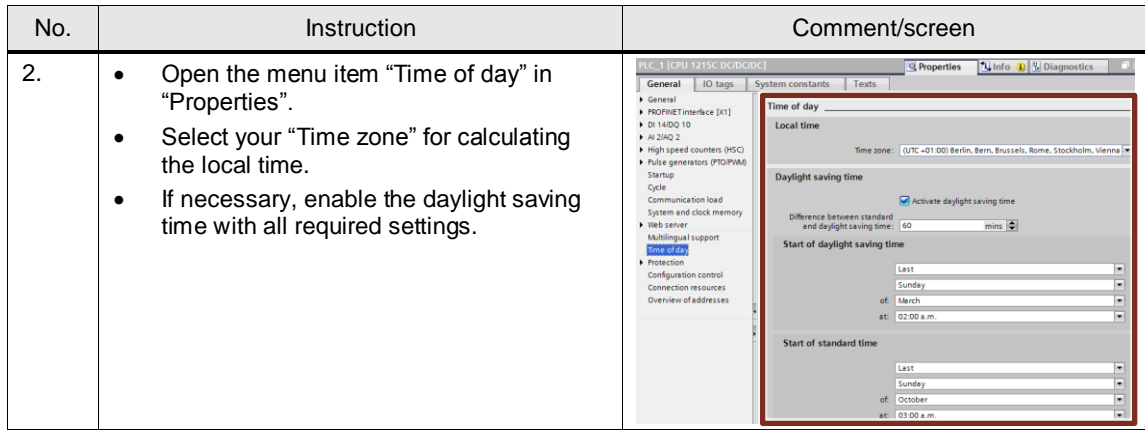

### <span id="page-42-0"></span>**6.4 Defining the power limits in the configuration (optional)**

The power limit values for the short-circuit and defective illuminate detection can be entered conveniently on the operator panel and are then saved retentively in the PLC. If you do not need this functionality, but want the correct power limit values to be written retentively to the controller during program download already, enter these as start values into the DB "Tags" prior to loading the program. This has the advantage, that the power limit values are available again after exchanging a CPU, for example.

Table 6-3: Defining the power limits in the configuration

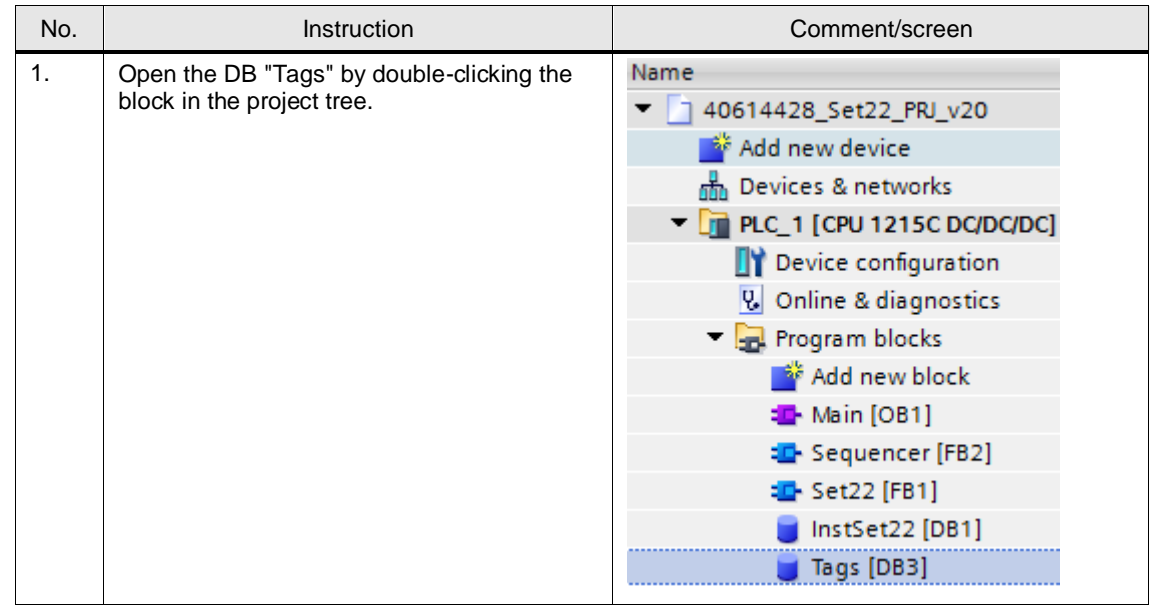

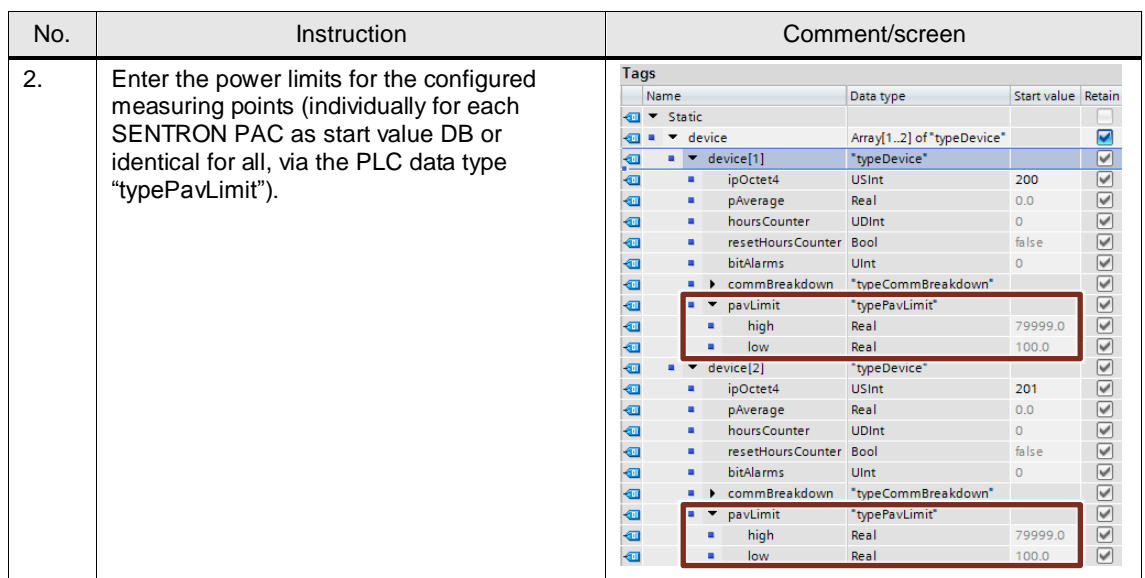

## <span id="page-43-0"></span>**6.5 Loading the control unit into the CPU**

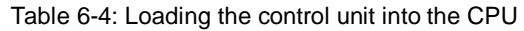

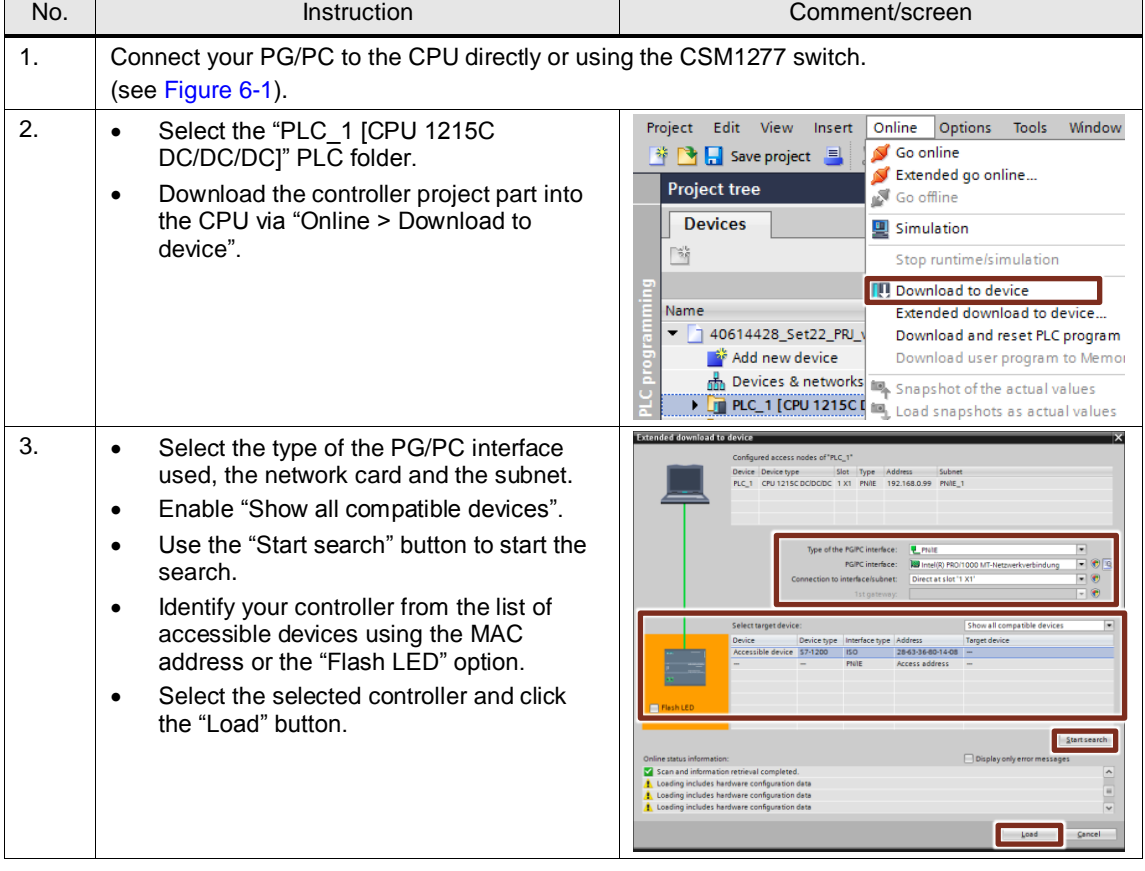

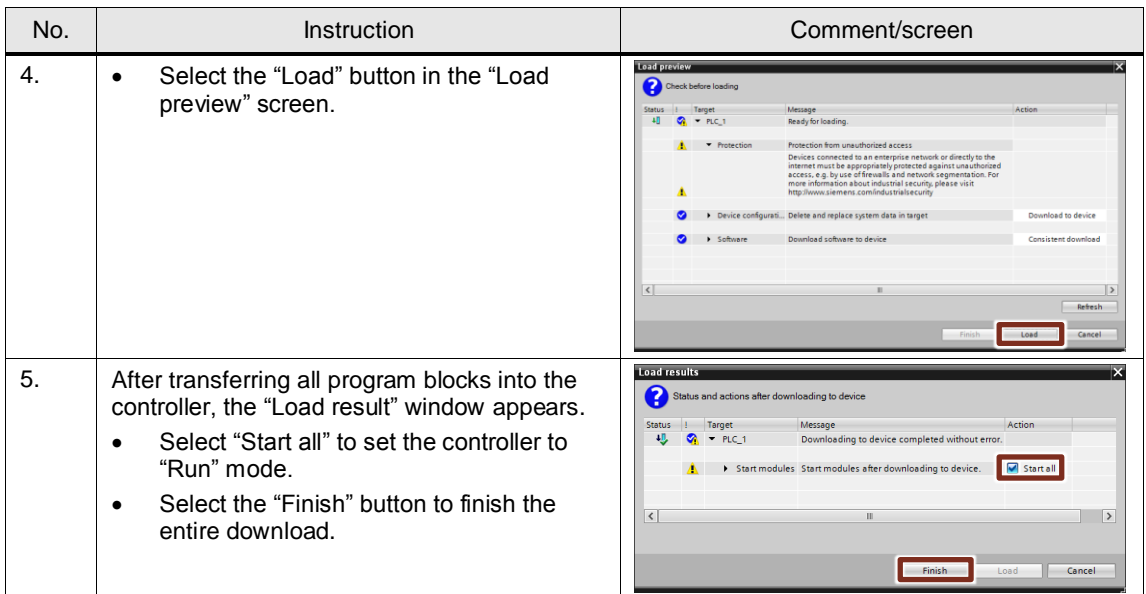

### <span id="page-44-0"></span>**6.6 Setting the time of the controller**

To synchronize the KTP700 or its simulation in TIA Portal with the local time of the controller, the time of the CPU has to be set. Proceed as follows:

Table 6-5: Setting the time of the controller

| No.            | Instruction                                                                                   | Comment/screen                                                                                                    |
|----------------|-----------------------------------------------------------------------------------------------|----------------------------------------------------------------------------------------------------|
| $\mathbf{1}$ . | Select the controller in the project tree and<br>press the "Go online" button.                | Project Edit View Insert Online Options Tools Window Help<br><u>お西日</u> Save project ■ ※ 画面 × つ± (=± 副田田国 国<br>Go online<br>$\Box$<br><b>Project tree</b><br><b>Devices</b><br>鸭<br>回品<br>Name<br>140614428 Set22 PRJ v20<br>Add new device<br>Devices & networks<br>$\blacksquare$ PLC_1 [CPU 1215C DC/DC/DC] |
| 2.             | In the project tree of the controller, double-<br>click the "Online & diagnostics" menu item. | Ш<br><b>Project tree</b><br><b>Devices</b><br>Bğ<br>Name<br>140614428_Set22_PRJ_v20<br>Add new device<br>品 Devices & networks<br>$\blacktriangledown$ $\boxed{1}$ PLC_1 [CPU 1215C DC/DC/DC] $\blacktriangledown$<br>Device configuration<br>& Online & diagnostics                                            |

| No. |             | Instruction                                                                                                    | Comment/screen                                                                                                    |
|-----|-------------|----------------------------------------------------------------------------------------------------|----------------------------------------------------------------------------------------------------|
| 3.  | ٠<br>٠<br>٠ | Select the menu item "Functions > Set<br>time".<br>Adopt the PG/PC time to your controller<br>(tick "Take from PG/PC") or enter the<br>date and time manually (no tick at "Take"<br>from PG/PC").<br>Press the "Apply" button. | 40614428 Set22 PRJ v20 ▶ PLC 1 [CPU 1215C DC/DC/DC]<br>Online access<br><b>Set time</b><br>Diagnostics<br>$\blacktriangledown$ Eunctions<br>Assign IP address<br>Set time<br>Firmware update<br><b>PG/PC time:</b><br>Assign PROFINET device name<br>(UTC+01:00) Amsterdam, Berlin, Bern, Rom, Stockholm, Wien<br><b>Reset to factory settings</b><br>May 15, 2017<br>03:20:22 PM<br>Format memory card<br>Module time<br>03:20:22 PM <sup>2</sup><br>May 15, 2017<br>M Take from PG/PC<br>Apply |

**Note** Please note that the times displayed are the local times of the PG and the CPU. The CPU system time arises from the resulting offset of the configured time settings [\(Configuring the PLC local time\)](#page-41-1).

### <span id="page-45-0"></span>**6.7 Loading the HMI project part into the KTP700**

If the KTP700 is used as operator panel, then the HMI project part has to be loaded to the KTP700.

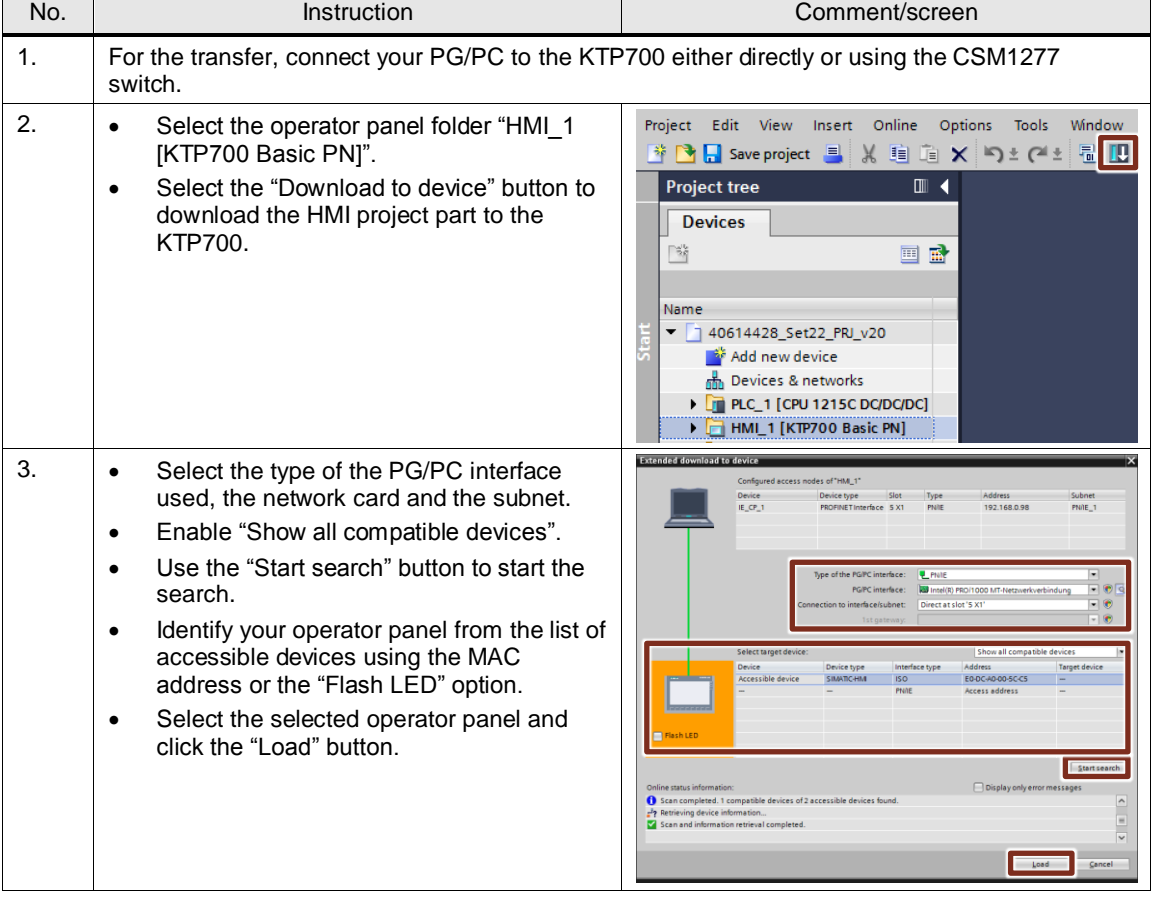

Table 6-6: Loading the HMI project part into the KTP700

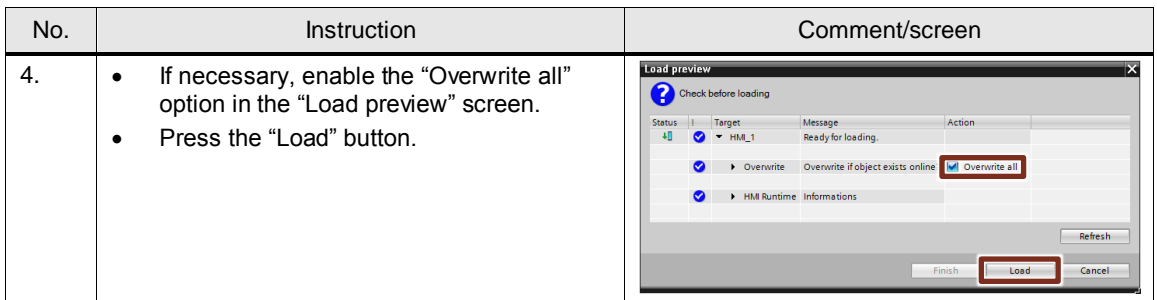

### <span id="page-46-0"></span>**6.8 Starting the operator panel simulation on the PG/PC**

If the PG/PC is to be used as operator panel, start the operator panel simulation as follows:

Table 6-7: Starting the operator panel simulation on the PG/PC

| No. | <b>Instruction</b>                                                                                                    | Comment/screen                                                                                                    |
|-----|----------------------------------------------------------------------------------------------------|----------------------------------------------------------------------------------------------------|
|     | Select the operator panel folder "HMI 1<br>$\bullet$<br>[KTP700 Basic PN]".<br>Click the "Start simulation" button.<br>$\bullet$ | Project<br>Edit<br>View<br>Window<br>Help<br>Insert<br>Online<br><b>Options</b><br>Tools<br><u>おつ日 Save project ■ ※ 画面 × つ± (4± 品田田田</u><br>$\blacksquare$<br><b>Project tree</b><br><b>Devices</b><br>回感<br>下海<br>Name<br>40614428_Set22_PRJ_v20<br>$\overline{\phantom{a}}$<br>Add new device<br>nm Devices & networks<br>$\blacktriangleright$ $\blacksquare$ PLC_1 [CPU 1215C DC/DC/DC]<br>I FIMIL1 [KTP700 Basic PN] |

# <span id="page-47-0"></span>**7 Operating the Application**

### <span id="page-47-1"></span>**7.1 Overview**

Figure 7-1: Menu navigation

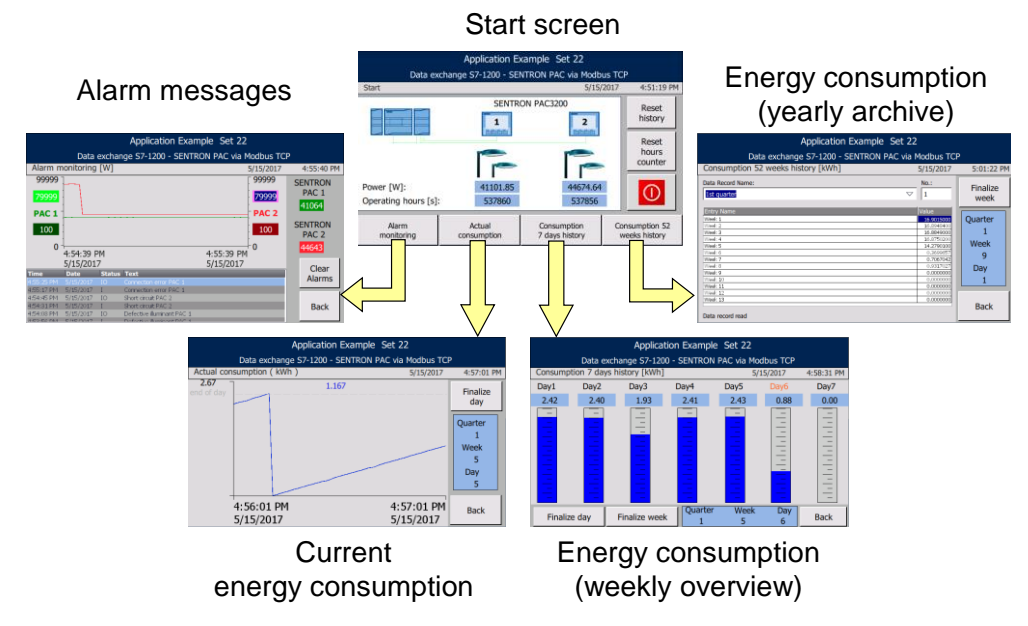

The "Back" button takes you back from the respective screen to the start screen.

### <span id="page-47-2"></span>**7.2 Header**

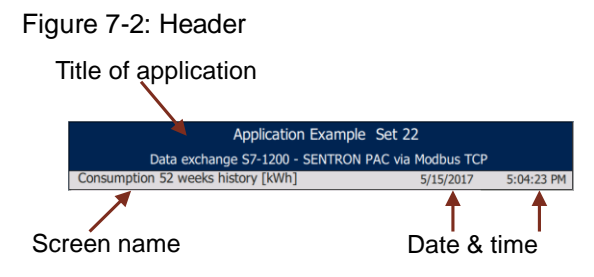

Date and time of the operator panel are synchronized once every minute by the S7-1200 CPU

### <span id="page-48-0"></span>**7.3 Start screen**

Figure 7-3: Start screen

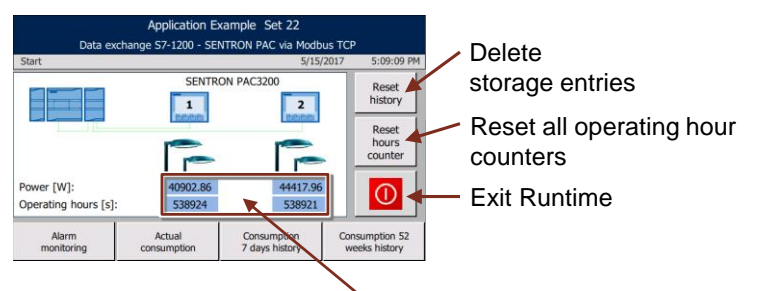

Power consumption & operating hour counters (in sec.) of both SENTRON PAC3200

"Reset history" button

Delete the following storage entries in the PLC:

- Deleting the daily energy consumption values of the current week
- Deleting the weekly energy consumption values of the current quarter
- Resetting the archiving start to the first day of the first week in the first quarter.

Any energy consumption already archived in the operator panel as recipes are not affected by the delete process. Use the function if you wish to start a new data archiving at the operator panel.

"Reset hours counter" button

Resetting the operating hour counters of all connected SENTRON PAC3200 devices. For measuring devices that cannot be reached, the reset request is stored and once they can be reached, the request is executed. As long as the reset process is carried out, i.e. as long as not all of the operating hour counters have been reset, the button lights up in yellow.

- Button **O** Stop runtime. This will get you to the loader menu of the KTP700.
- Display of power consumption and operating hours counter The update of power consumption and operating hours counter occurs in 2s intervals ("InstSet22".statScanInterval) in this application. This means that the communication with the next SENTRON PAC3200 measuring device takes place after 2 seconds. After all devices have been communicated with, communication starts again with device 1.

### <span id="page-49-0"></span>**7.4 Alarm messages**

#### Figure 7-4: "Alarm messages" screen

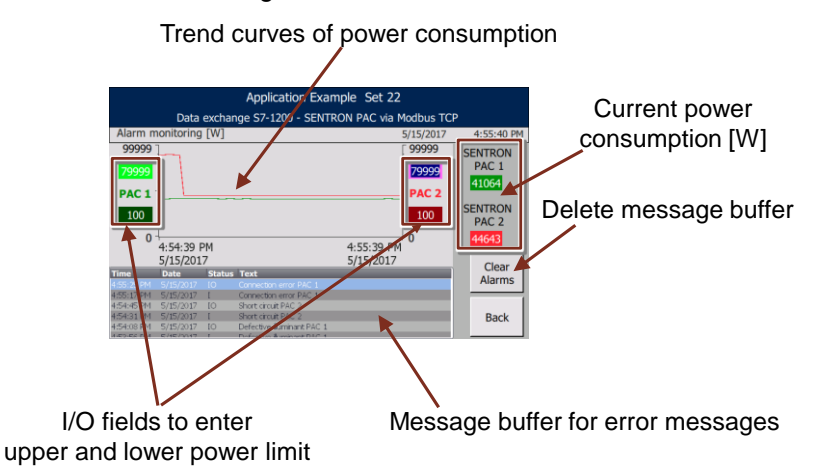

#### **Coloration**

Curves and values of the measuring point 1 (PAC 1) are displayed in shades of green, those of measuring point 2 (PAC 2) in shades of red.

#### **Trend curves of power consumption**

The measured active power values of both SENTRON PAC3200 devices are displayed. The left ordinate axis is the measure for device 1, the right one for device 2. The specified upper ordinate limits correspond each to 1.25 times the value of the upper power limit of the affected measuring point.

#### **Current power consumption [W]**

The values correspond to the trend curves at the right end of the x-coordinate.

#### **I/O fields to input power limits**

When exceeding the upper power limit, a short-circuit is identified for the affected measuring point, when the power limit falls below the lower power limit, a defective illuminant is assumed. Input values are stored retentively and are available again after controller restart or after a power cut.

#### **Alarm buffer**

The following messages are displayed with timestamp and identifier "incoming/outgoing":

Short circuit PAC n (n=1..2)

For simulating a short-circuit and outputting a respective error message, you can, for example, reduce the upper power limit for a measuring point during runtime, so the current active power value is above this limit.

– Defective illuminant PAC n (n=1..2) For simulating a lamp failure and outputting a respective error message, you can, for example, reduce the lower power limit for a measuring point during runtime, so the current active power value falls below this limit.

Connection error PAC n  $(n=1..2)^6$ For simulating a communication error, pull the RJ45 connector from a SENTRON PAC3200 device, for example.

Connection breakdown PAC n  $(n=1..2)^6$ 

For simulating a longer connection failure that may lead to errors in determining the total energy consumption, pull the RJ45 connector from a SENTRON PAC3200 device for >5 minutes ("InstSet22".instSequencer.statCommErrMsgDelay), for example.

**Note** For a communication breakdown with a SENTRON PAC3200 device, data is no longer transferred to the PLC. The data last received by the PLC is retained and hence also displayed at the operating panel in the trend view (horizontal bar) and as a value. The data is not displayed as zero.

> Depending on the system, all above messages have a delay time. Since the messages are generated when the affected device is next in communication, there can be a maximum delay time of

"InstSet22".statNumberOfPacs \* "InstSet22".statScanInterval

- i.e. 2s in this application.
- Recipe transmission error

A recipe transfer error is, for example, generated if there is no communication connection with the operator panel at the time of the recipe transfer. If the communication is possible again, the recipe is then transferred to the operator panel. The "incoming" and "outgoing" messages are entered into the message buffer at the same time.

The content of the message buffer can be deleted with the "Clear Alarms" button.

### <span id="page-50-1"></span><span id="page-50-0"></span>**7.5 Current energy consumption**

Figure 7-5: Current energy consumption

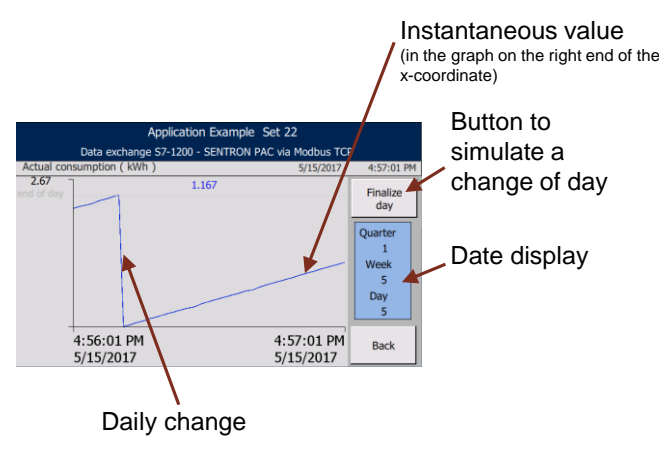

<sup>&</sup>lt;u>ect</u><br><sup>6</sup> The difference between "Connection error" and "Connection breakdown" is explained in chap. [3.6.](#page-28-1)

#### Trend view

Displays the total energy consumption of all consumers connected via the SENTRON PAC3200 devices. The upper ordinate limit automatically adjusts to the energy level. It corresponds to the energy quantity which would accumulate if all consumers (in the application example measuring points 1 and 2) were at their upper power limit for 24 hours (limit from when the short-circuit is detected).

For an energy consumption which exceeds 90% of the upper ordinate limit, a daily change is automatically performed where the energy value is reset to 0. A change in the power consumption (e.g. adding or removing a consumer) can be immediately detected at the inclination of the trend curve.

- "Finalize day" button It enables the manual simulation of a change of day at any time.
- Date display

The current date (related to the start of the recordings), to which the energy consumption trend relates, is specified as quarter (1..4), week (1..13) within the quarter and day (1..7) within the week. The date display is incremented as the day changes.

### <span id="page-51-0"></span>**7.6 Weekly energy consumption**

Figure 7-6: Weekly energy consumption

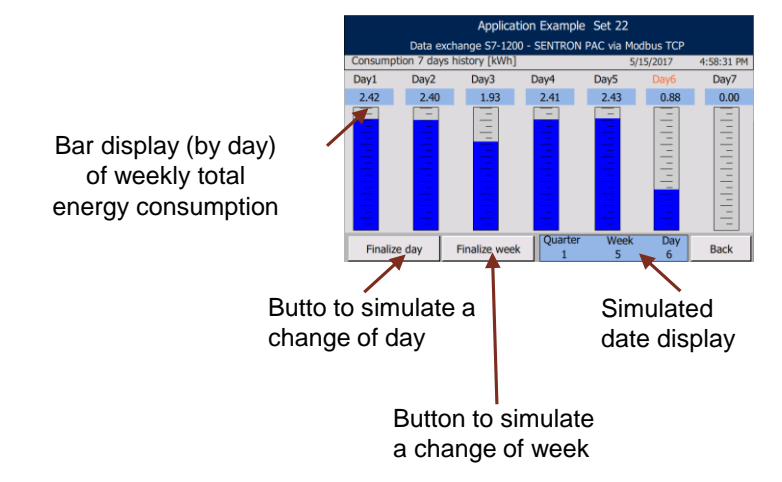

Bar display

Displays the daily total weekly energy consumption of all connected SENTRON PAC3200 devices in bar chart format. The current weekday is shaded in red. The upper bar limit is identical with the upper ordinate limit in [Figure 7-5.](#page-50-1) The automatically daily change produced for the simulation only occurs according to the criteria in chap. [7.5.](#page-50-0)

"Finalize day" button

It enables the manual simulation of a daily change. The addition of the energy consumption for the current day is terminated and continued in the bar of the subsequent day.

"Finalize week" button

It enables the manual simulation of a weekly change. The addition of the energy consumption for the current week is terminated and continued on day 1 of the subsequent day. Furthermore, the total energy consumption (weekly values) of the current quarter is archived in the operator panel as a recipe.

 Date display As shown in chap. [7.5.](#page-50-0)

### <span id="page-52-0"></span>**7.7 Recipe display of the total energy consumption**

Figure 7-7: Recipe display of the total energy consumption

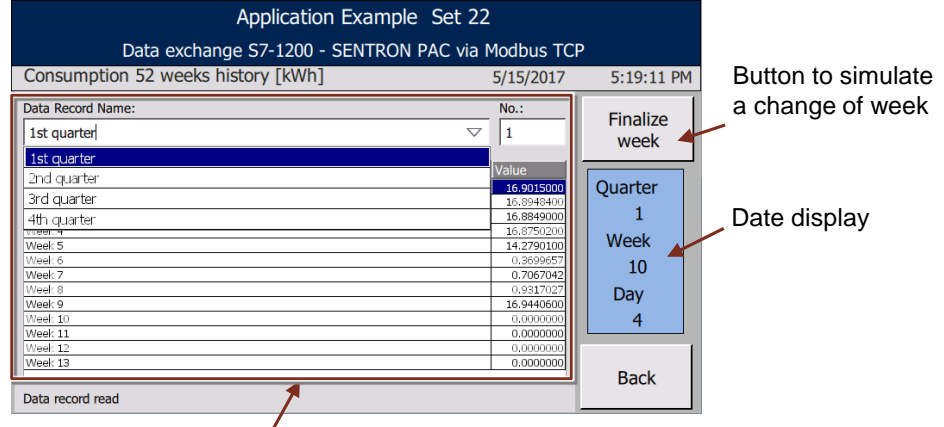

Recipe display (per week, 1..13 weeks) of total energy consumption per quarter

Recipe display

In contrast to the other screens, the recipe display shows the energy consumption values already transferred into the operator panel. These are subdivided into four quarters. Each quarter shows the total energy consumption values of 13 weeks. In the first level of the recipe display, select the quarter ("Data Record Name:") and this takes you to the desired weekly values. The controller writes the recipe entries into the operator panel in the event of a change of week. The display is updated if a quarter is selected.

- "Finalize week" button It enables the manual simulation of a weekly change. When clicked, the quarter selection is updated. However, since the recipe transmission will occur time-delayed, the display will always be one week behind. Execute the quarter selection independently, to update the recipe display.
- Date display As shown in chap. [7.5.](#page-50-0)

# <span id="page-53-0"></span>**8 Links & Literature**

#### Table 8-1

<span id="page-53-8"></span><span id="page-53-7"></span><span id="page-53-6"></span><span id="page-53-5"></span><span id="page-53-4"></span><span id="page-53-3"></span><span id="page-53-2"></span><span id="page-53-1"></span>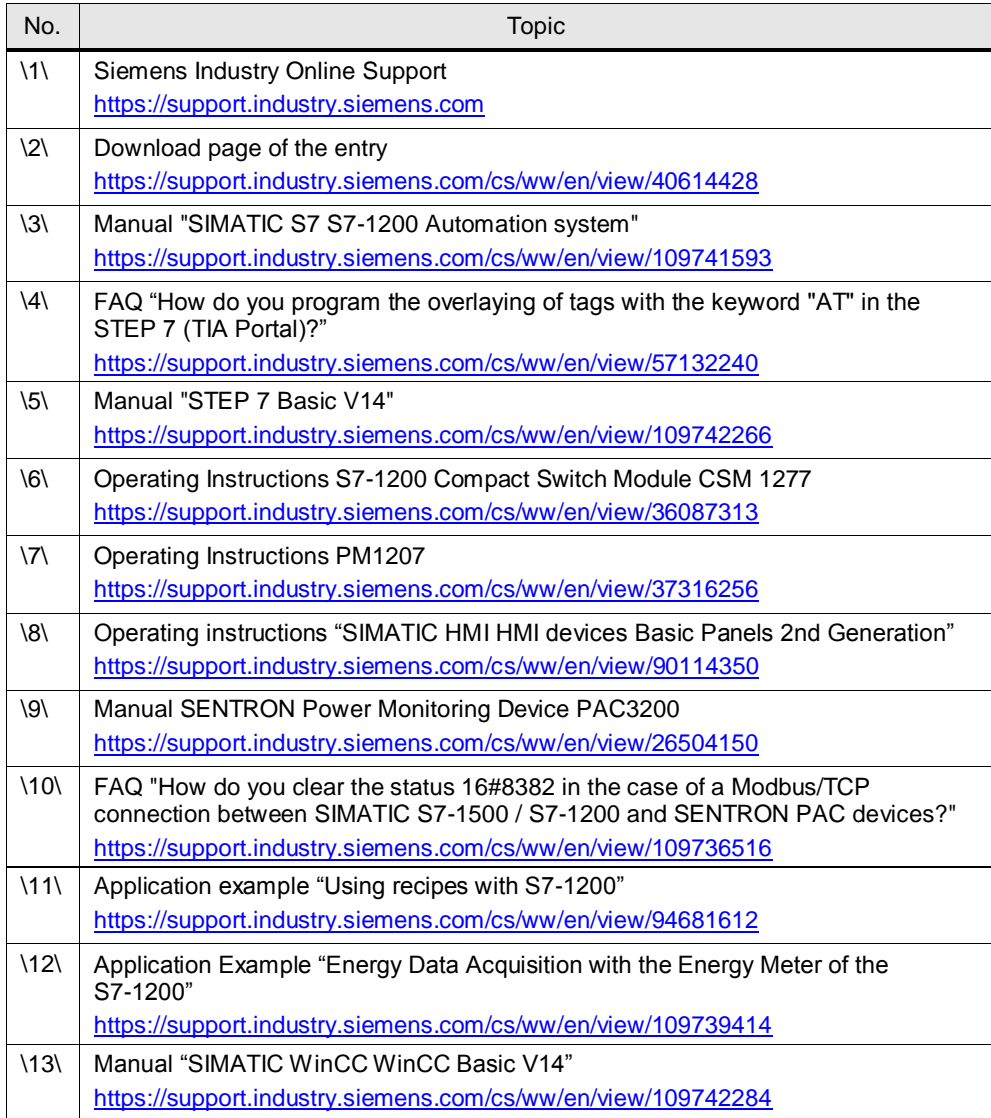

# <span id="page-54-0"></span>**9 History**

#### Table 9-1

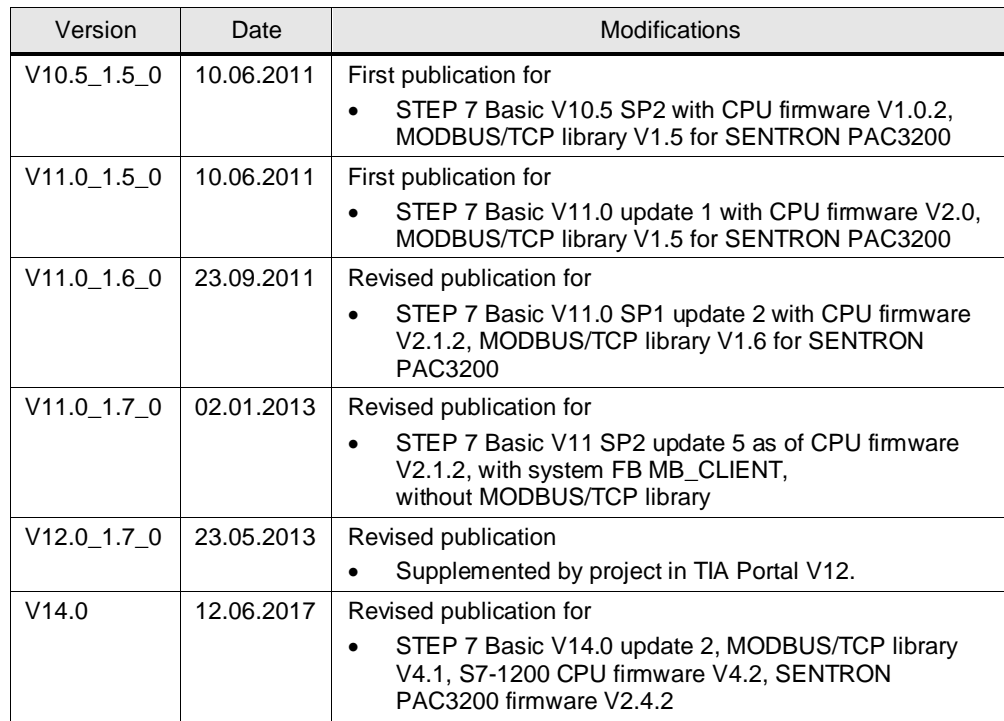